## **Manuel de l'Utilisateur**

# **3.6KW/5.6KW ONDULEUR SOLAIRE / CHARGEUR**

**Version : 1.0**

# Table des matières

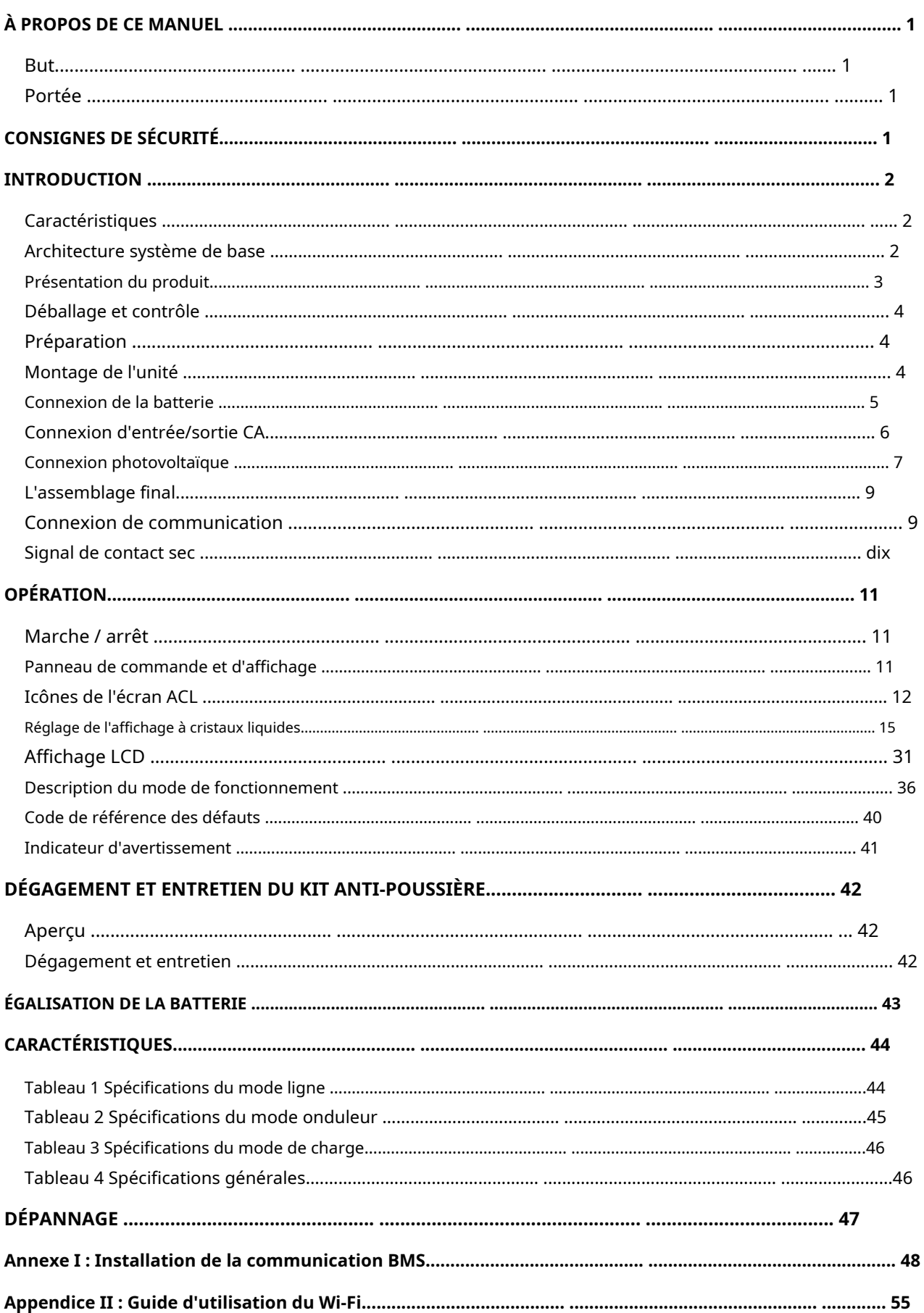

### <span id="page-2-0"></span>**À PROPOS DE CE MANUEL**

### <span id="page-2-1"></span>**But**

Ce manuel décrit l'assemblage, l'installation, le fonctionnement et le dépannage de cet appareil. Veuillez lire attentivement ce manuel avant les installations et les opérations. Conservez ce manuel pour référence ultérieure.

### <span id="page-2-2"></span>**Portée**

Ce manuel fournit des consignes de sécurité et d'installation ainsi que des informations sur les outils et le câblage.

## <span id="page-2-3"></span>**CONSIGNES DE SÉCURITÉ**

#### ⚠ **AVERTISSEMENT : Ce chapitre contient des consignes de sécurité et d'utilisation importantes. Lisez et conservez ce manuel pour référence ultérieure.**

- 1. Avant d'utiliser l'appareil, lisez toutes les instructions et les mises en garde sur l'appareil, les piles et toutes les sections appropriées de ce manuel.
- 2.**AVERTIR**–Pour réduire les risques de blessures, chargez uniquement des batteries rechargeables de type plomb-acide à cycle profond. D'autres types de piles peuvent exploser, causant des blessures et des dommages.
- 3. Ne démontez pas l'appareil. Apportez-le à un centre de service qualifié lorsqu'un entretien ou une réparation est nécessaire. Un remontage incorrect peut entraîner un risque d'électrocution ou d'incendie.
- 4. Pour réduire le risque d'électrocution, déconnectez tous les câblages avant de tenter tout entretien ou nettoyage. Éteindre l'appareil ne réduira pas ce risque.
- 5.**AVERTIR**–Seul un personnel qualifié peut installer cet appareil avec batterie.

#### 6.**JAMAIS**charger une batterie gelée.

- 7. Pour un fonctionnement optimal de cet onduleur/chargeur, veuillez suivre les spécifications requises pour sélectionner la taille de câble appropriée. Il est très important de faire fonctionner correctement cet onduleur/chargeur.
- 8. Soyez très prudent lorsque vous travaillez avec des outils métalliques sur ou autour des batteries. Il existe un risque potentiel de laisser tomber un outil pour créer des étincelles ou de court-circuiter des batteries ou d'autres pièces électriques et cela pourrait provoquer une explosion.
- 9. Veuillez suivre strictement la procédure d'installation lorsque vous souhaitez déconnecter les bornes AC ou DC. Veuillez vous référer à la section INSTALLATION de ce manuel pour plus de détails.
- 10. Des fusibles sont fournis comme protection contre les surintensités pour l'alimentation de la batterie.
- 11. INSTRUCTIONS DE MISE À LA TERRE Cet onduleur/chargeur doit être connecté à un système de câblage permanent mis à la terre. Assurez-vous de respecter les exigences et réglementations locales pour installer cet onduleur.
- 12. Ne provoquez JAMAIS de court-circuit entre la sortie CA et l'entrée CC. Ne connectez PAS au secteur lorsque l'entrée CC est en court-circuit.
- 13.**Avertissement!!**Seuls des techniciens qualifiés sont en mesure de réparer cet appareil. Si des erreurs persistent après avoir suivi le tableau de dépannage, veuillez renvoyer cet onduleur/chargeur au revendeur local ou au centre de service pour maintenance.
- 14.**AVERTISSEMENT:**Étant donné que cet onduleur n'est pas isolé, seuls trois types de modules PV sont acceptables : monocristallin, polycristallin avec des modules de classe A et CIGS. Pour éviter tout dysfonctionnement, ne connectez aucun module PV avec une fuite de courant possible à l'onduleur. Par exemple, des modules PV mis à la terre entraîneront une fuite de courant vers l'onduleur. Lorsque vous utilisez des modules CIGS, assurez-vous qu'il n'y a PAS de mise à la terre.
- 15.**AVERTIR:**Il est nécessaire d'utiliser une boîte de jonction PV avec protection contre les surtensions. Sinon, cela endommagera l'onduleur lorsque la foudre se produira sur les modules PV.

### <span id="page-3-0"></span>**INTRODUCTION**

Il s'agit d'un onduleur multifonction, combinant les fonctions d'onduleur, de chargeur solaire et de chargeur de batterie pour offrir un support d'alimentation sans interruption dans un seul boîtier. L'écran LCD complet offre des opérations de bouton configurables par l'utilisateur et facilement accessibles telles que le courant de charge de la batterie, la priorité de charge CA ou solaire et la tension d'entrée acceptable en fonction de différentes applications.

#### <span id="page-3-1"></span>**Caractéristiques**

- Onduleur à onde sinusoïdale pure
- Anneau LED d'état personnalisable avec lumières RVB
- Bouton tactile avec écran LCD couleur de 4,3 pouces
- Wi-Fi intégré pour la surveillance mobile (une application est requise)
- Prend en charge la fonction USB On-the-Go
- Kit anti-crépuscule intégré
- Ports de communication réservés pour BMS (RS485, CAN-BUS, RS232)
- Plages de tension d'entrée configurables pour les appareils électroménagers et les ordinateurs personnels via le panneau de commande LCD
- Minuterie d'utilisation de sortie configurable et hiérarchisation
- Priorité de source de chargeur configurable via le panneau de commande LCD
- Courant de charge de la batterie configurable en fonction des applications via le panneau de commande LCD
- Compatible avec le secteur ou l'alimentation du générateur

### <span id="page-3-2"></span>**Architecture système de base**

L'illustration suivante montre l'application de base de cet appareil. Il fallait également que les appareils suivants aient un système de fonctionnement complet :

- Générateur ou secteur utilitaire. Modules
- photovoltaïques

Consultez votre intégrateur système pour d'autres architectures système possibles en fonction de vos besoins.

Cet onduleur peut alimenter divers appareils à la maison ou au bureau, y compris les appareils de type moteur tels que les tubes lumineux, les ventilateurs, les réfrigérateurs et les climatiseurs.

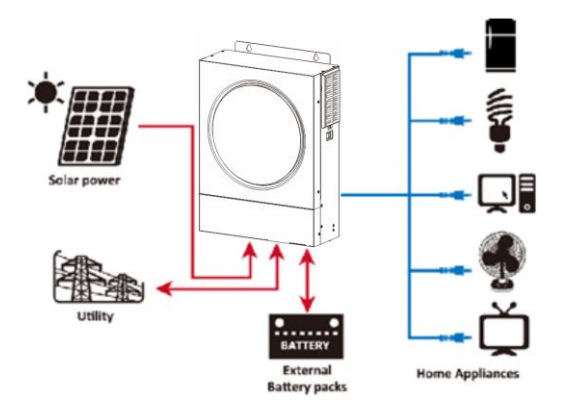

**Figure 1 Vue d'ensemble du système PV hybride de base**

### <span id="page-4-0"></span>**Présentation du produit**

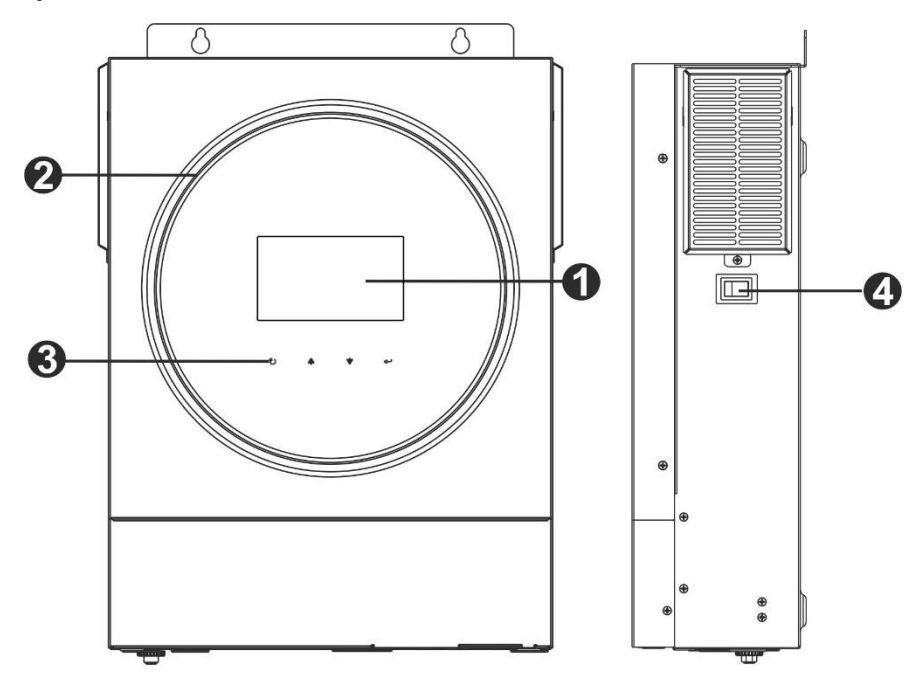

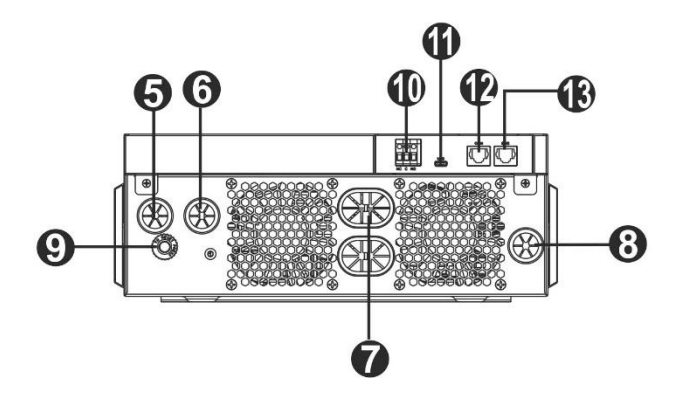

- 1. Écran ACL
- 2. Barre LED RVB (reportez-vous à la section Réglage LCD pour plus de détails)
- 3. Touches de fonction tactiles
- 4. Interrupteur marche/arrêt
- 5. Connecteurs d'entrée CA
- 6. Connecteurs de sortie CA (connexion de charge)
- 7. Connecteurs de batterie
- 8. Connecteurs photovoltaïques
- 9. Disjoncteur
- 10. Contact sec
- 11. Port USB comme port de communication USB et port de fonction USB
- 12. Port de communication RS-232
- 13. Port de communication BMS : CAN, RS-485 ou RS-232

### **INSTALLATION**

### <span id="page-5-0"></span>**Déballage et inspection**

Avant l'installation, veuillez inspecter l'appareil. Assurez-vous que rien à l'intérieur de l'emballage n'est endommagé. Vous devriez avoir reçu les éléments suivants à l'intérieur du colis :

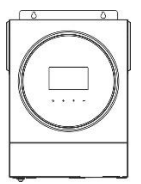

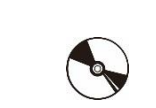

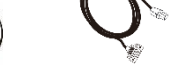

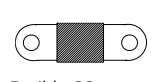

## Unité onduleur Manuel CD du logiciel Câble RS-232 Fusible CC

<span id="page-5-1"></span>**Préparation**

Avant de connecter tous les câblages, veuillez retirer le couvercle inférieur en retirant les deux vis. Lors du retrait du capot inférieur, veillez à retirer soigneusement un câble comme indiqué ci-dessous.

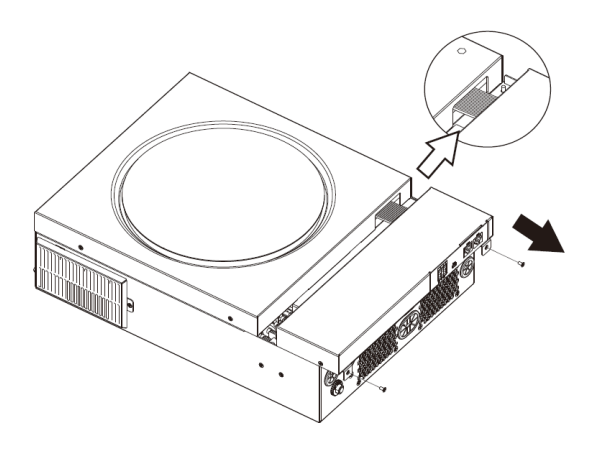

### <span id="page-5-2"></span>**Montage de l'unité**

Tenez compte des éléments suivants avant de sélectionner vos emplacements :

- Ne montez pas l'onduleur sur des matériaux de construction inflammables.
- Monter sur une surface solide -
- Installez l'onduleur à hauteur des yeux afin de faciliter la lecture de l'écran LCD. -
- Pour une bonne circulation de l'air et une bonne dissipation de la chaleur, laissez un dégagement d'env. 20 cm sur le côté et env. 50 cm audessus et au-dessous de l'unité. -
- La température ambiante doit être comprise entre 0°C et 55°C pour assurer un fonctionnement optimal. -
- L'orientation recommandée est d'adhérer au mur verticalement. -

Veillez à conserver les autres objets et surfaces comme indiqué sur le

schéma afin de garantir une dissipation thermique suffisante et d'avoir

suffisamment d'espace pour les câblages.

### **A** CONVIENT UNIQUEMENT AU MONTAGE SUR DU **BÉTON OU AUTRE SURFACE NON COMBUSTIBLE.**

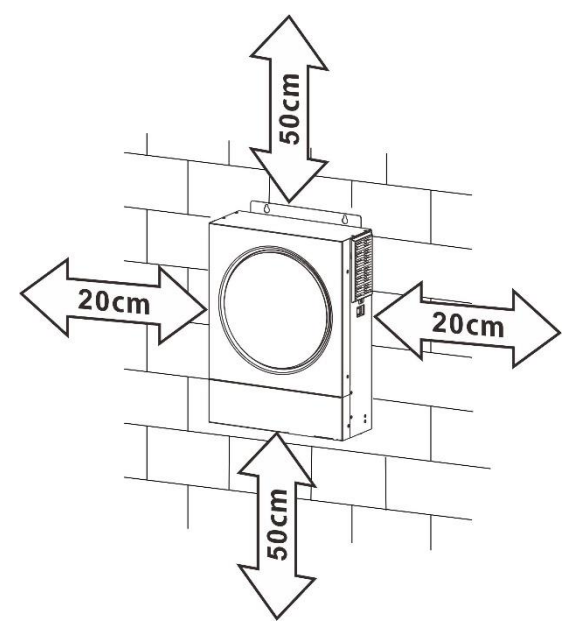

Installez l'unité en vissant trois vis. Il est recommandé d'utiliser des vis M4 ou M5.

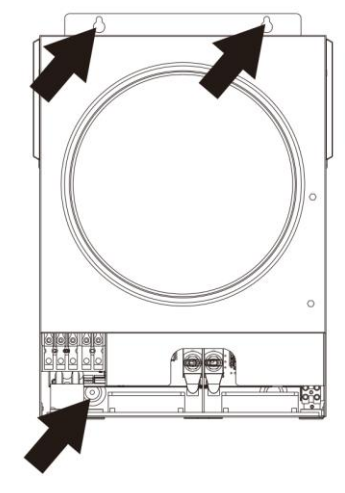

### <span id="page-6-0"></span>**Connexion de la batterie**

**AVERTIR:**Pour un fonctionnement en toute sécurité et en conformité avec la réglementation, il est nécessaire d'installer un protecteur de surintensité DC séparé ou un dispositif de déconnexion entre la batterie et l'onduleur. Il peut ne pas être nécessaire d'avoir un dispositif de déconnexion dans certaines applications, cependant, il est toujours recommandé d'installer une protection contre les surintensités. Veuillez vous référer à l'ampérage typique au besoin.

**Borne à anneau :**

#### **AVERTISSEMENT!**Tout le câblage doit être effectué par un personnel qualifié.

**AVERTISSEMENT!**Il est très important pour la sécurité du système et son fonctionnement efficace d'utiliser un câble approprié pour la connexion de la batterie. Pour réduire le risque de blessure, veuillez utiliser le câble et la taille de borne recommandés comme indiqué ci-dessous.

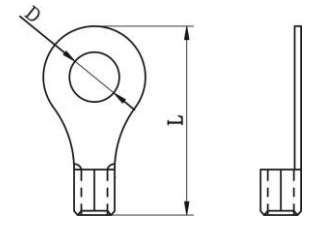

#### **Câble de batterie et taille de borne recommandés :**

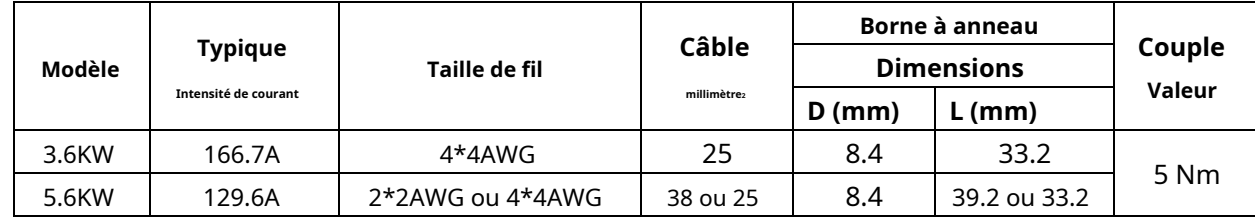

Veuillez suivre les étapes ci-dessous pour mettre en œuvre la connexion de la batterie :

1. Le modèle 3.6KW prend en charge le système 24VDC et le modèle 5.6KW prend en charge le système 48VDC. Connectez toutes les batteries comme ci-dessous le tableau. Il est recommandé de connecter une batterie d'une capacité minimale de 100 Ah pour le modèle 3,6 KW et une batterie d'une capacité de 200 Ah pour le modèle 5,6 KW.

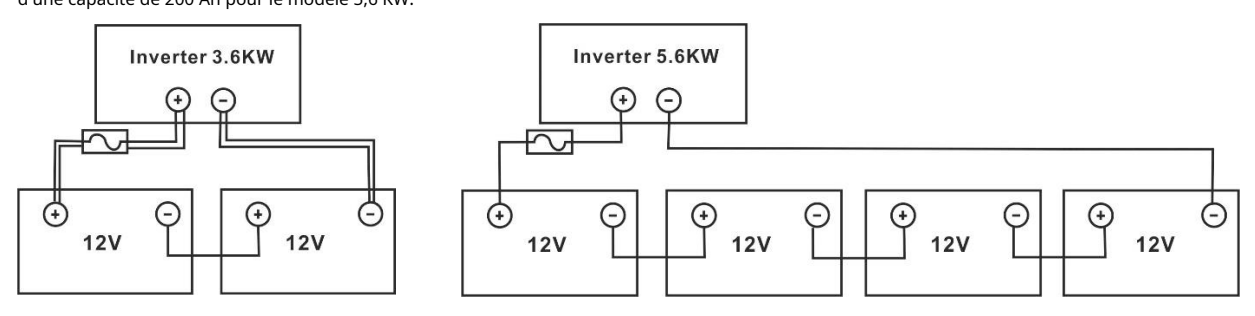

2. Préparez quatre fils de batterie pour le modèle 3,6 KW et deux ou quatre fils de batterie pour le modèle 5,6 KW en fonction de la taille du câble (reportez-vous au tableau des tailles de câble recommandées). Appliquez des cosses à anneau sur les fils de votre batterie et fixez-les au bornier de la batterie avec les boulons correctement serrés. Reportez-vous à la taille du câble de batterie pour la valeur de couple. Assurez-vous que la polarité de la batterie et de l'onduleur est correctement connectée et que les bornes à anneau sont fixées aux bornes de la batterie.

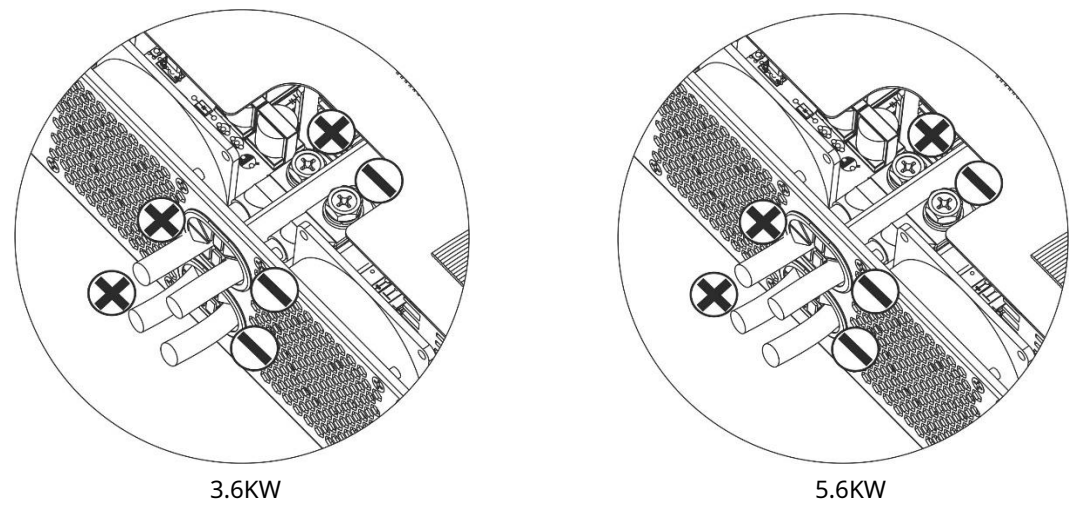

(en utilisant deux fils de batterie)

**AVERTISSEMENT : Risque d'électrocution**

L'installation doit être effectuée avec soin en raison de la tension élevée de la batterie en série.

**AVERTIR!!**Ne placez rien entre la partie plate de la borne de l'onduleur et la borne circulaire. Sinon, une surchauffe peut se produire.

**AVERTIR!!**N'appliquez pas de substance antioxydante sur les bornes avant que les bornes ne soient bien connectées.

**AVERTIR!!**Avant d'effectuer la connexion CC finale ou de fermer le disjoncteur/sectionneur CC, assurezvous que le positif (+) doit être connecté au positif (+) et que le négatif (-) doit être connecté au négatif (-).

### <span id="page-7-0"></span>**Connexion d'entrée/sortie CA**

**AVERTIR!!**Avant de vous connecter à la source d'alimentation d'entrée CA, veuillez installer un**séparé**Disjoncteur AC entre l'onduleur et la source d'alimentation d'entrée AC. Cela garantira que l'onduleur peut être déconnecté en toute sécurité pendant la maintenance et entièrement protégé contre les surintensités de l'entrée CA. La spécification recommandée du disjoncteur CA est de 32 A pour 3,6 KW et de 50 A pour 5,6 KW.

**AVERTIR!!**Il y a deux borniers avec des marquages "IN" et "OUT". Veuillez ne PAS mal connecter les connecteurs d'entrée et de sortie.

### **AVERTISSEMENT!**Tout le câblage doit être effectué par un personnel qualifié.

**AVERTISSEMENT!**Il est très important pour la sécurité du système et son fonctionnement efficace d'utiliser un câble approprié pour la connexion d'entrée CA. Pour réduire le risque de blessure, veuillez utiliser la taille de câble appropriée recommandée comme ci-dessous.

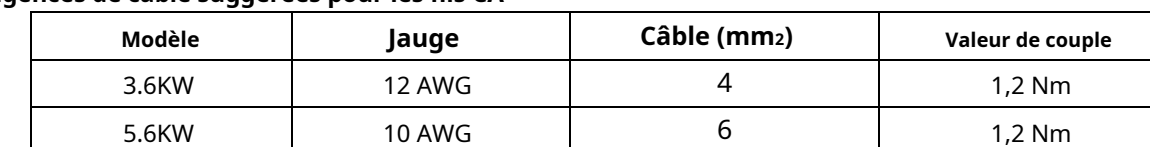

### **Exigences de câble suggérées pour les fils CA**

Veuillez suivre les étapes ci-dessous pour mettre en œuvre la connexion d'entrée/sortie AC :

1. Avant d'effectuer la connexion d'entrée/sortie CA, assurez-vous d'abord d'ouvrir le protecteur CC ou le sectionneur.

2. Retirez les manchons isolants sur environ 10 mm pour les cinq bornes à vis.

3. Insérez les fils d'entrée CA selon les polarités indiquées sur le bornier et serrez les vis des bornes.

Veiller à raccorder le conducteur de protection PE (**)**d'abord.

**→ Terre (jaune-vert) L→LINE (marron ou noir) N →Neutre (bleu)**

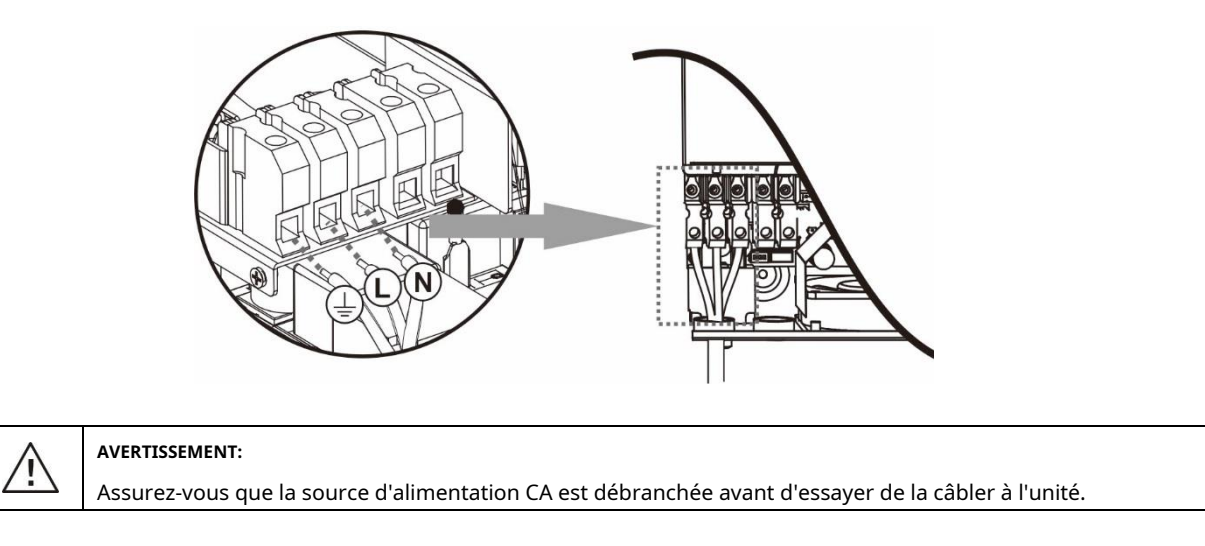

4. Ensuite, insérez les fils de sortie CA selon les polarités indiquées sur le bornier et serrez les vis des bornes.

Veiller à raccorder le conducteur de protection PE (  $\qquad \qquad \Longleftrightarrow$ ) d'abord.

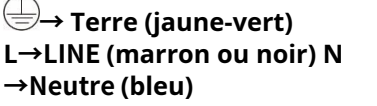

5. Assurez-vous que les fils sont correctement connectés.

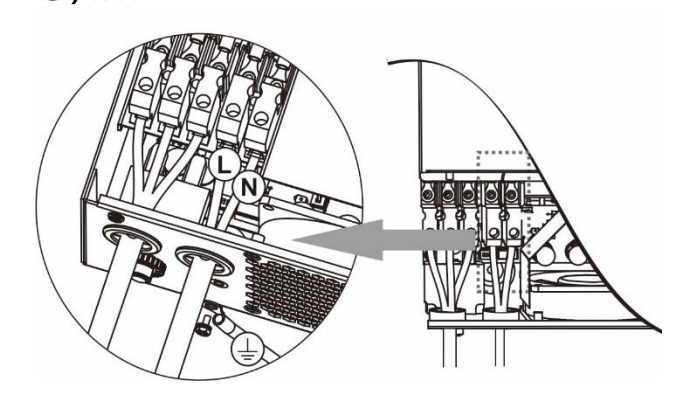

**AVERTIR:**Les appareils tels que les climatiseurs nécessitent au moins 2 à 3 minutes pour redémarrer car il faut suffisamment de temps pour équilibrer le gaz réfrigérant à l'intérieur des circuits. Si une panne de courant se produit et se rétablit en peu de temps, cela endommagera vos appareils connectés. Pour éviter ce type de dommage, veuillez vérifier auprès du fabricant du climatiseur s'il est équipé d'une fonction de temporisation avant l'installation. Sinon, cet onduleur/chargeur déclenchera un défaut de surcharge et coupera la sortie pour protéger votre appareil, mais il causera parfois des dommages internes au climatiseur.

### <span id="page-8-0"></span>**Connexion photovoltaïque**

**AVERTIR:**Avant de vous connecter aux modules PV, veuillez installer**séparément**Disjoncteurs CC entre l'onduleur et les modules PV.

**AVERTISSEMENT!**Il est très important pour la sécurité du système et son fonctionnement efficace d'utiliser un câble approprié pour la connexion du module PV. Pour réduire le risque de blessure, veuillez utiliser la taille de câble appropriée recommandée indiquée ci-dessous.

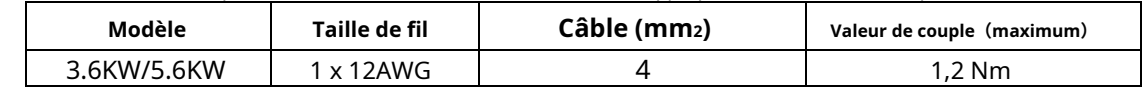

**AVERTISSEMENT:**Cet onduleur étant non isolé, sont acceptés : monocristallin, polycristallin avec modules classe Arated et CIGS. Pour éviter tout dysfonctionnement, ne connectez aucun module PV avec une fuite de courant possible à l'onduleur. Par exemple, des modules PV mis à la terre entraîneront une fuite de courant vers l'onduleur. Lorsque vous utilisez des modules CIGS, assurezvous qu'il n'y a PAS de connexion de mise à la terre.

**AVERTIR:**Il est demandé d'utiliser une boîte de jonction PV avec protection contre les surtensions. Sinon, cela endommagera l'onduleur lorsque la foudre se produira sur les modules PV.

#### **Sélection du module photovoltaïque :**

Lors de la sélection des modules PV appropriés, assurez-vous de prendre en compte les paramètres suivants :

1. La tension en circuit ouvert (Voc) des modules PV ne doit pas dépasser la tension maximale en circuit ouvert du générateur PV de l'onduleur.

2. La tension de circuit ouvert (Voc) des modules PV doit être supérieure à la tension de démarrage.

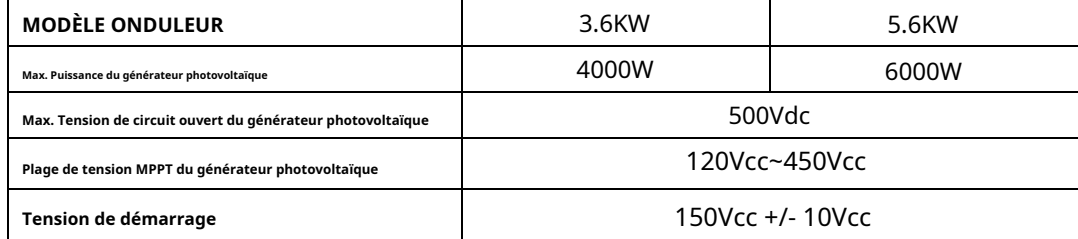

Prenez le module PV 250Wp comme exemple. Après avoir examiné les deux paramètres ci-dessus, les configurations de module recommandées sont répertoriées dans le tableau ci-dessous.

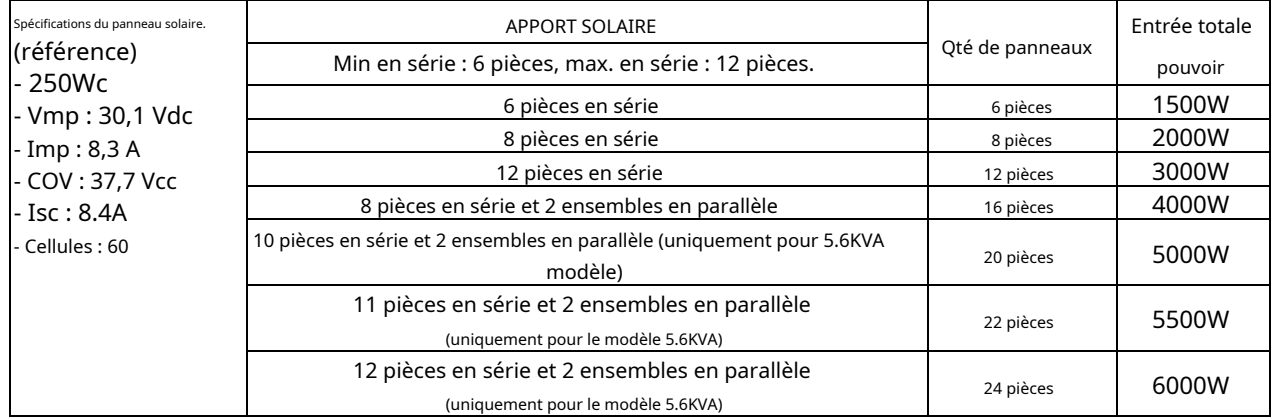

### **Connexion des fils du module PV**

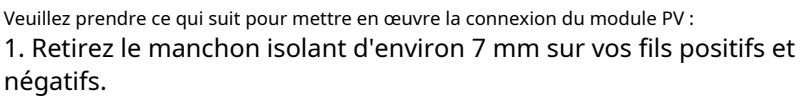

2. Nous vous recommandons d'utiliser des embouts bootlace sur les fils pour des performances optimales.

3. Vérifiez les polarités des connexions des câbles entre les modules PV et les bornes à vis d'entrée PV. Connectez vos fils comme illustré ci-dessous.

Outil recommandé : tournevis à lame de 4 mm

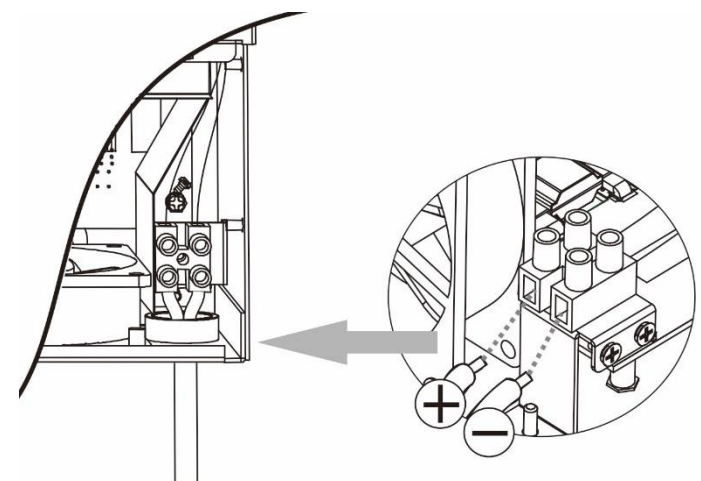

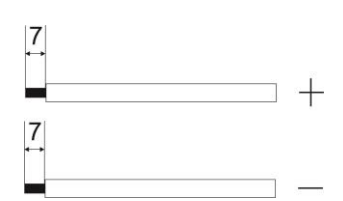

### <span id="page-10-0"></span>**L'assemblage final**

Après avoir connecté tous les câblages, reconnectez un câble, puis remettez le couvercle inférieur en vissant deux vis comme indiqué cidessous.

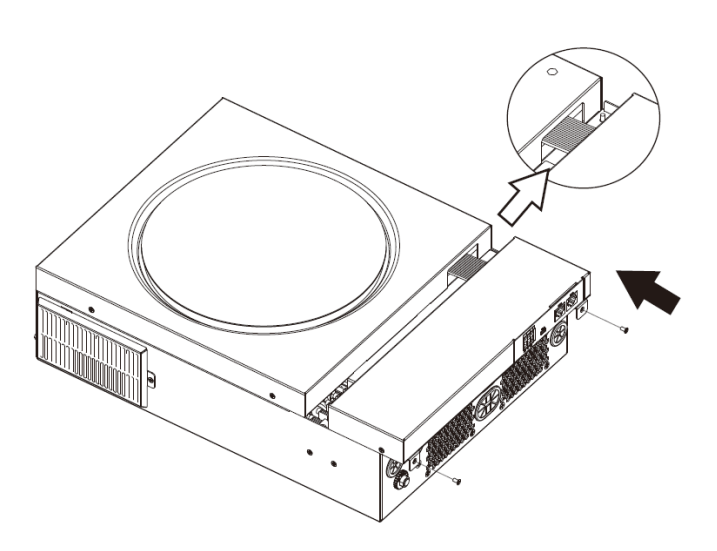

### <span id="page-10-1"></span>**Connexion de communication**

Suivez le tableau ci-dessous pour connecter tous les câbles de communication.

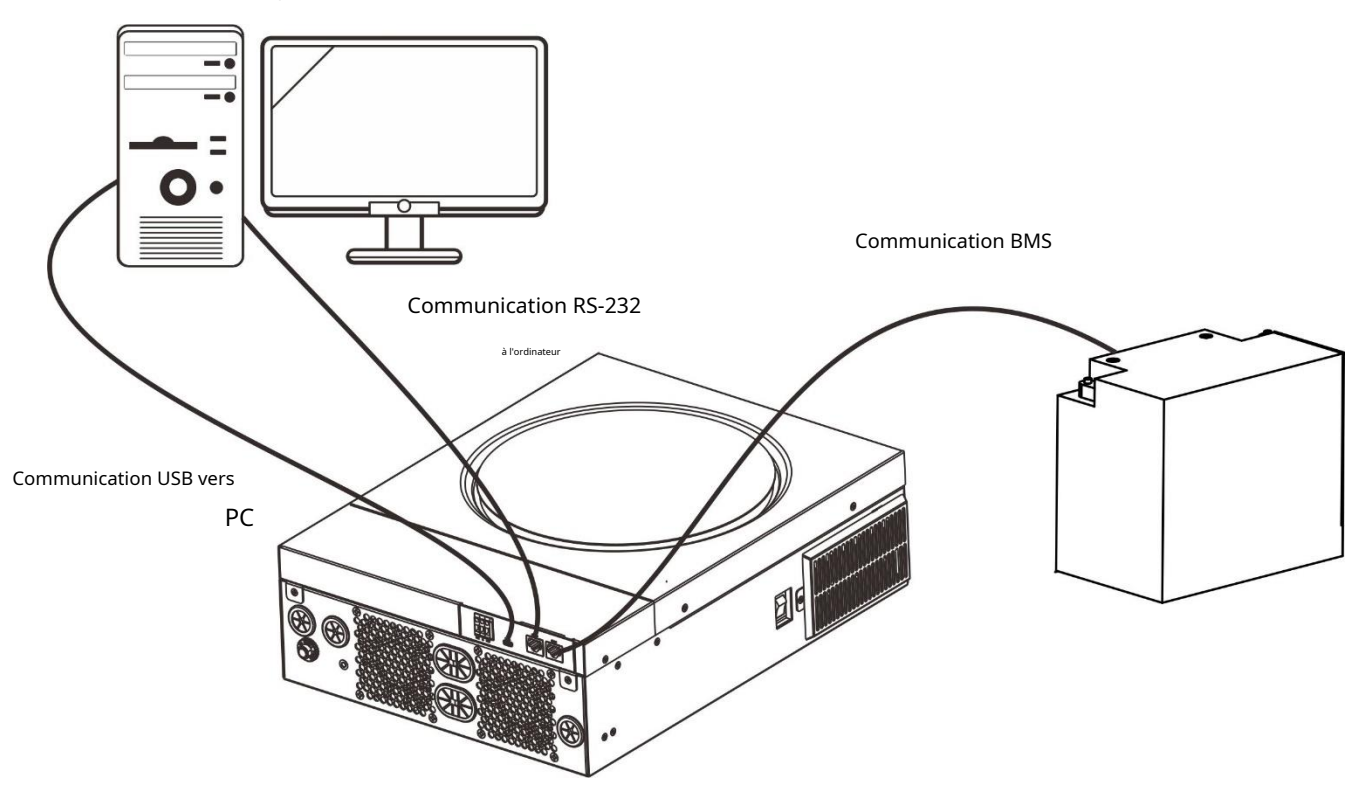

### **Connexion série**

Veuillez utiliser le câble série fourni pour établir la connexion entre l'onduleur et votre PC. Installez le logiciel de surveillance à partir du CD fourni et suivez les instructions à l'écran pour terminer votre installation. Pour le fonctionnement détaillé du logiciel, reportez-vous au manuel d'utilisation du logiciel sur le CD fourni.

### **Connexion Wifi**

Cet appareil est équipé d'un émetteur Wi-Fi. L'émetteur Wi-Fi peut permettre une communication sans fil entre les onduleurs hors réseau et la plate-forme de surveillance. Les utilisateurs peuvent accéder et contrôler l'onduleur surveillé avec l'application téléchargée. Vous pouvez trouver l'application "WatchPower" d'Apple®Store ou "WatchPower Wi-Fi" dans Google® Play Store. Tous les enregistreurs de données et les paramètres sont enregistrés dans iCloud. Pour une installation et un fonctionnement rapides, veuillez

reportez-vous à l'annexe III - Le guide d'utilisation du Wi-Fi pour plus de détails.

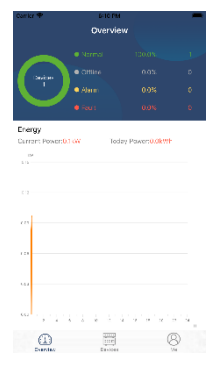

### **Connexion de communication BMS**

Il est recommandé d'acheter un câble de communication spécial si vous vous connectez à des bancs de batteries au lithium-ion. Veuillez vous référer à l'Annexe II - Installation de la communication BMS pour plus de détails.

### <span id="page-11-0"></span>**Signal de contact sec**

Il y a un contact sec (3A/250VAC) disponible sur le panneau arrière. Il peut être utilisé pour fournir un signal à un appareil externe lorsque la tension de la batterie atteint le niveau d'avertissement.

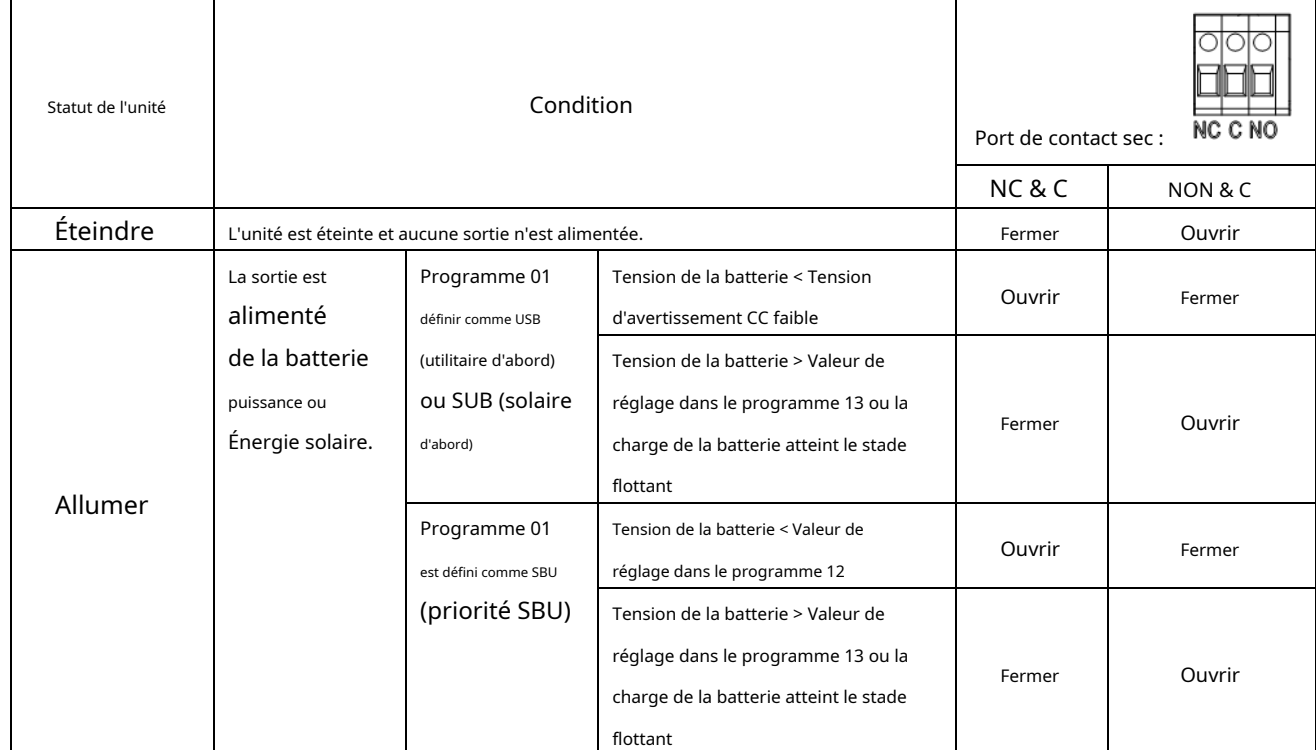

## <span id="page-12-0"></span>**OPÉRATION**

### <span id="page-12-1"></span>**Marche / arrêt**

Une fois que l'appareil a été correctement installé et que les batteries sont bien connectées, appuyez simplement sur l'interrupteur marche/arrêt (sur le côté de l'onduleur) pour allumer l'appareil.

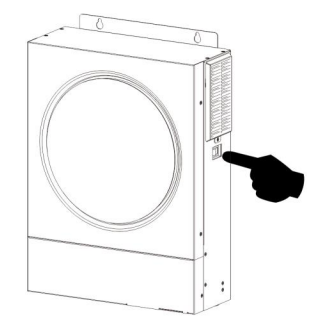

### <span id="page-12-2"></span>**Panneau de commande et d'affichage**

Le panneau LCD de fonctionnement, illustré dans le tableau ci-dessous, comprend un anneau LED RVB, quatre touches de fonction tactiles et un écran LCD pour indiquer l'état de fonctionnement et les informations d'alimentation d'entrée/sortie.

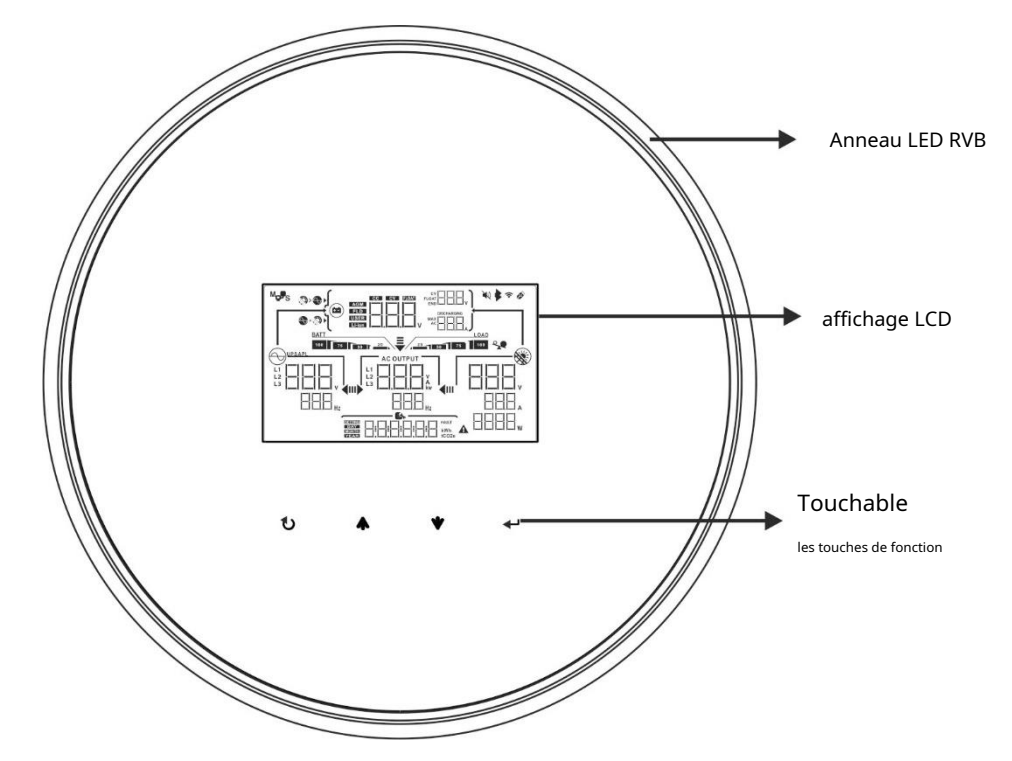

#### **Touches de fonction tactiles**

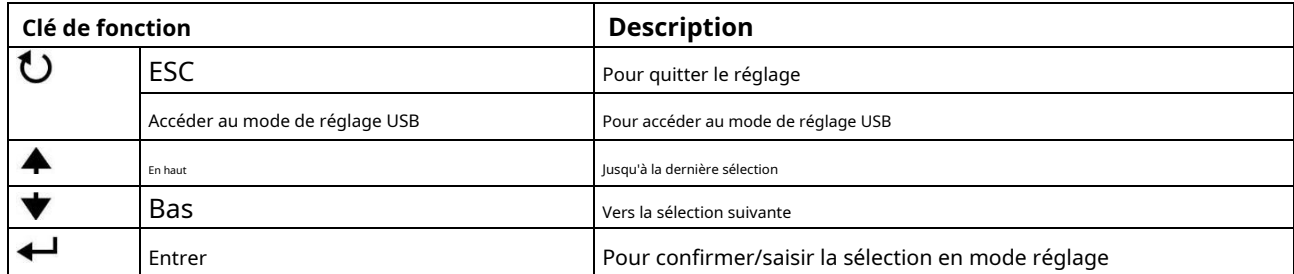

### <span id="page-13-0"></span>**Icônes de l'écran LCD**

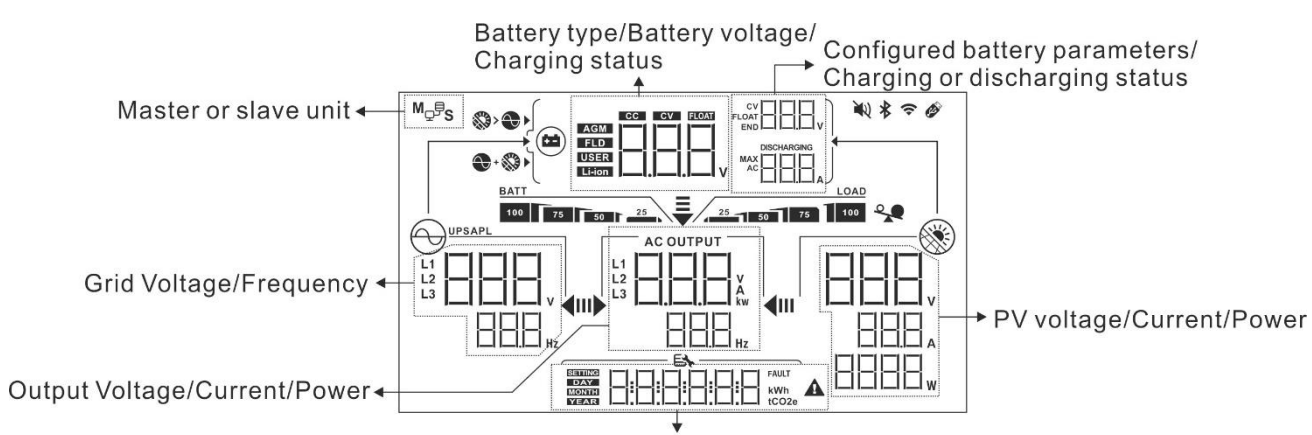

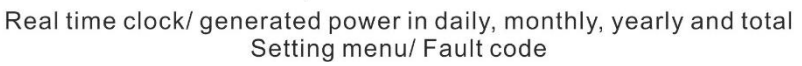

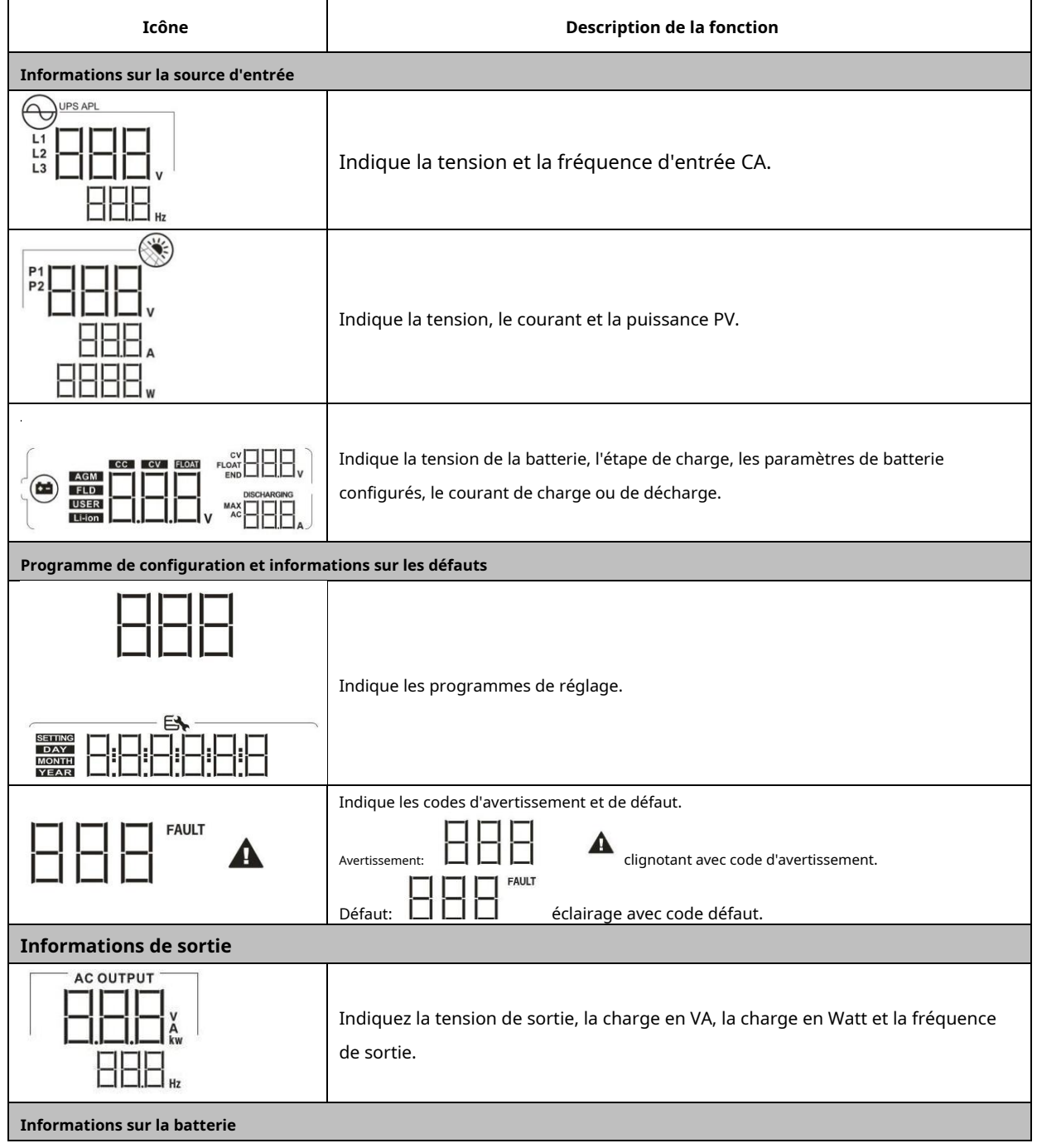

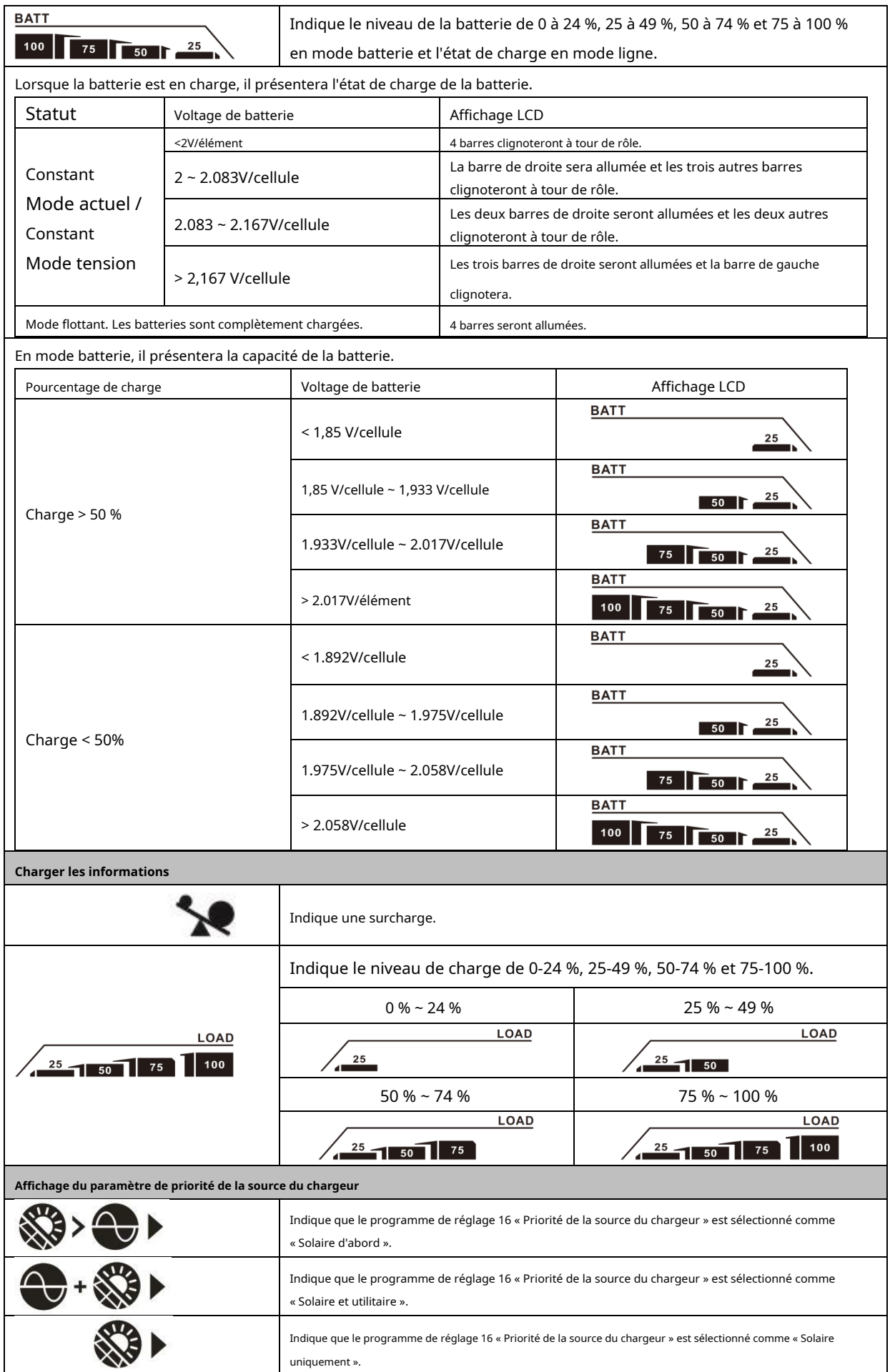

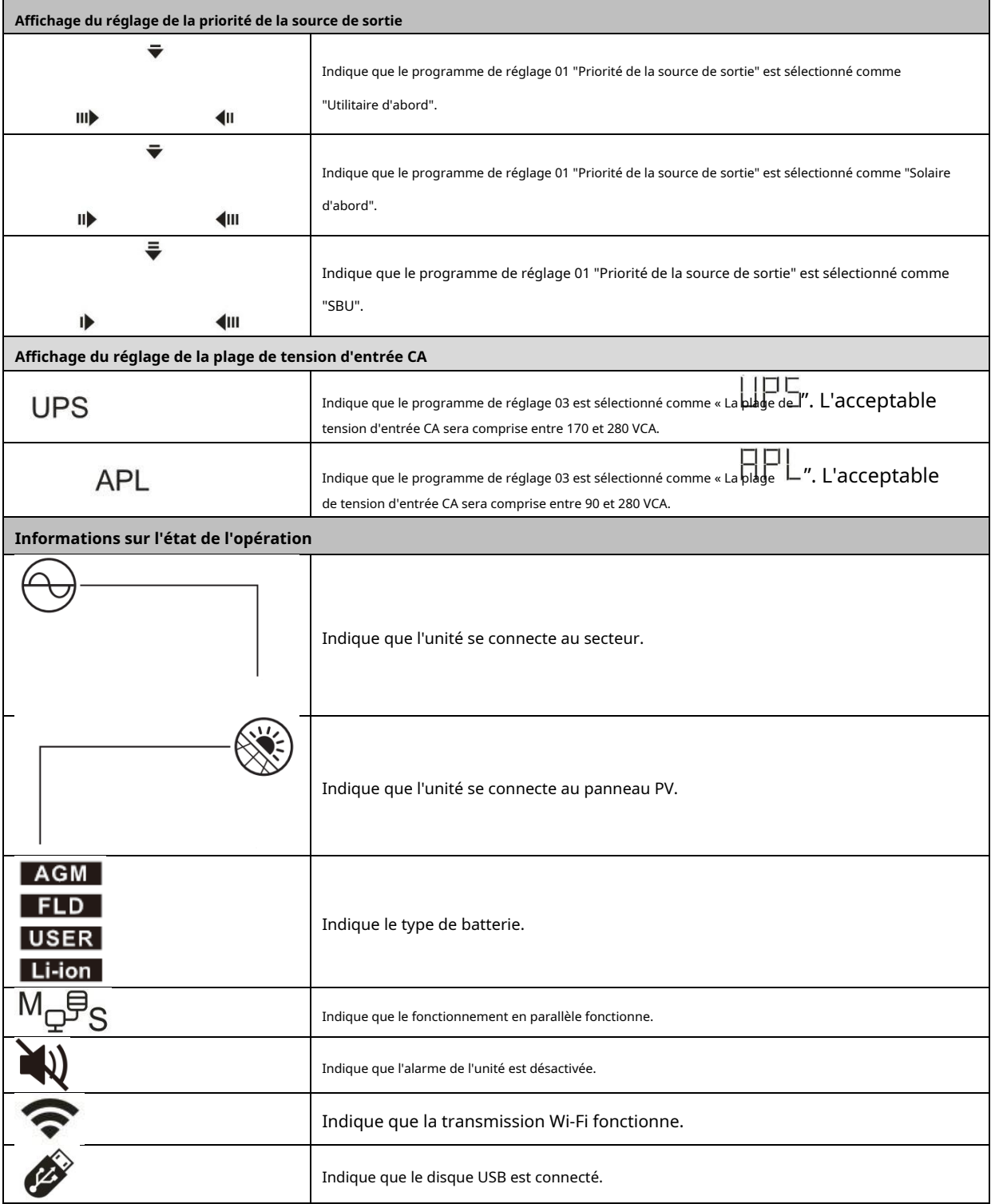

<span id="page-16-0"></span>**Réglage de l'écran LCD**

### **Réglage général**

Après avoir appuyé et maintenu "  $\blacktriangleleft''$  pendant 3 secondes, l'appareil entrera en mode de configuration. Presse "  $\blacktriangleleft$  " ou "  $\blacktriangledown$  " bouton pour sélectionner les programmes de réglage. Presse "<br >> pour confirmer votre sélection ou sur le bouton « » pour quitter.

### **Programmes de réglage :**

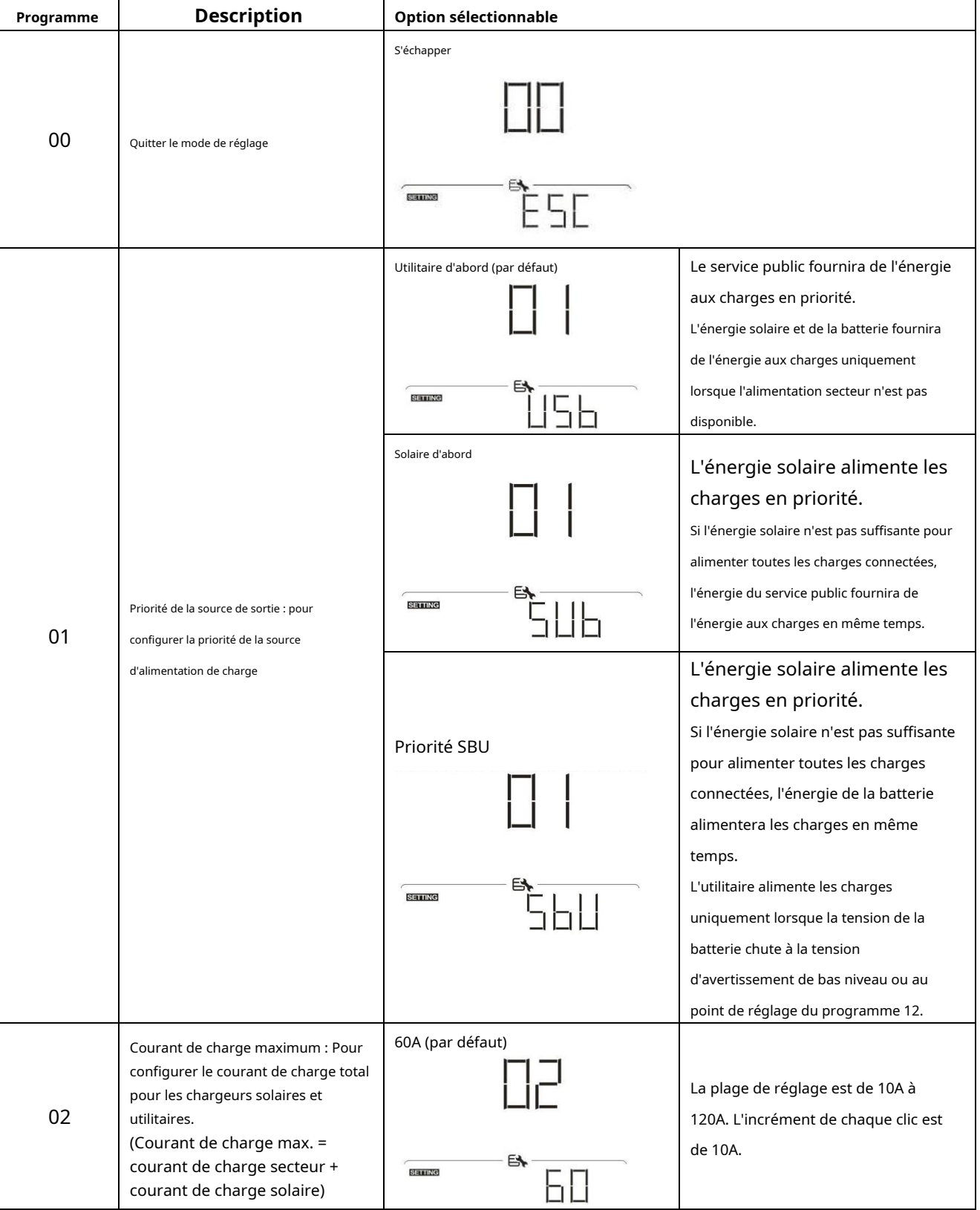

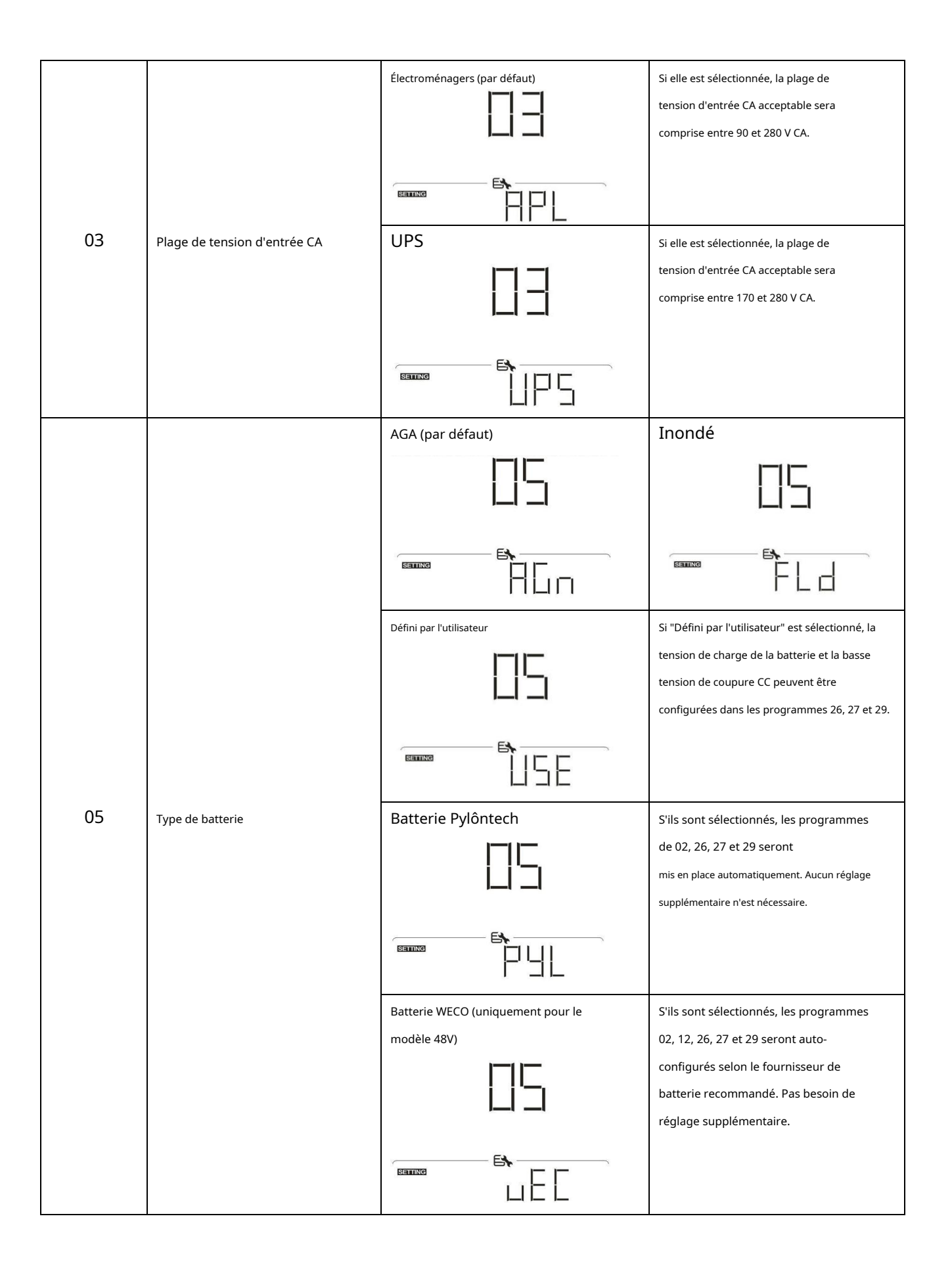

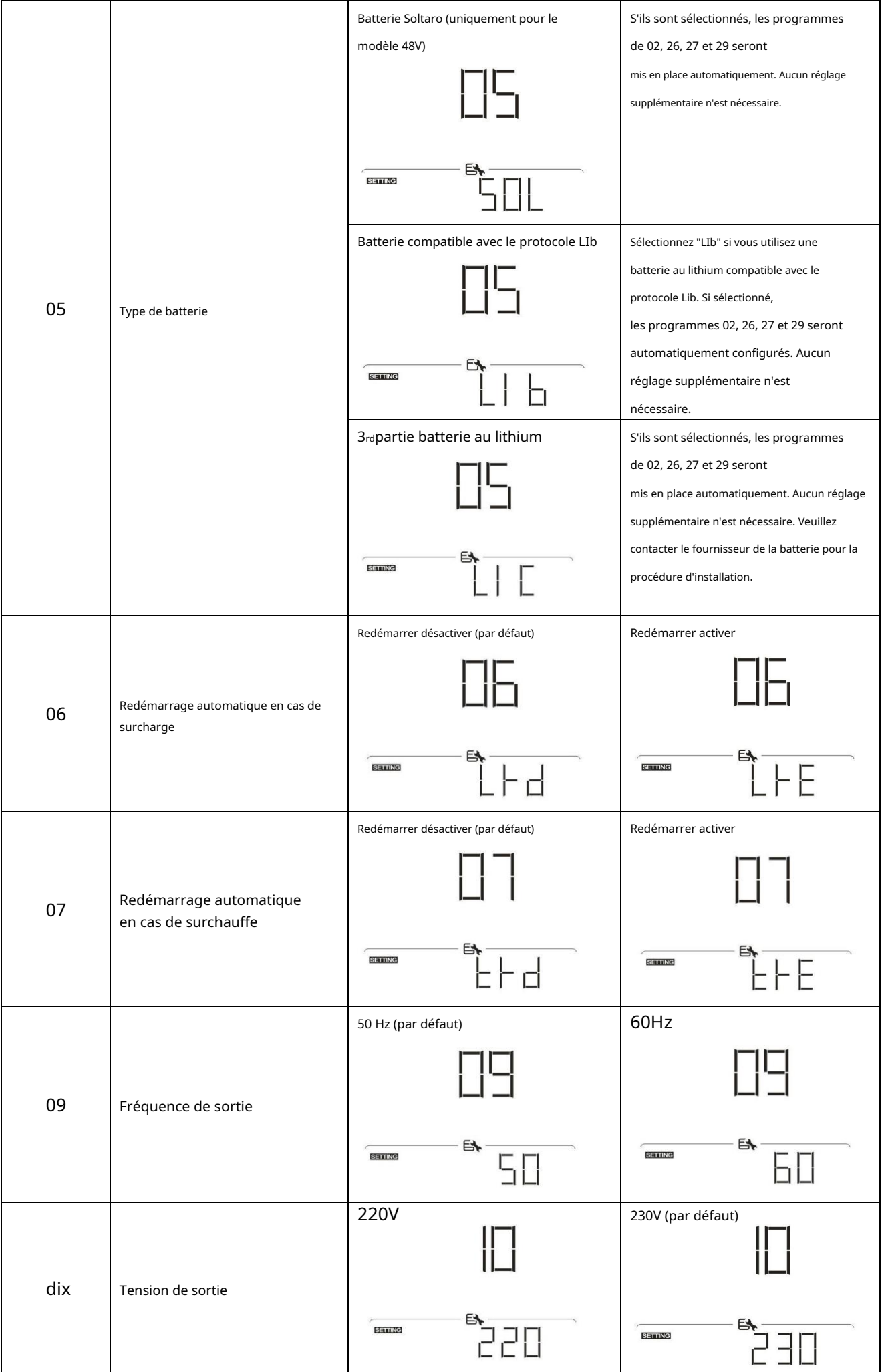

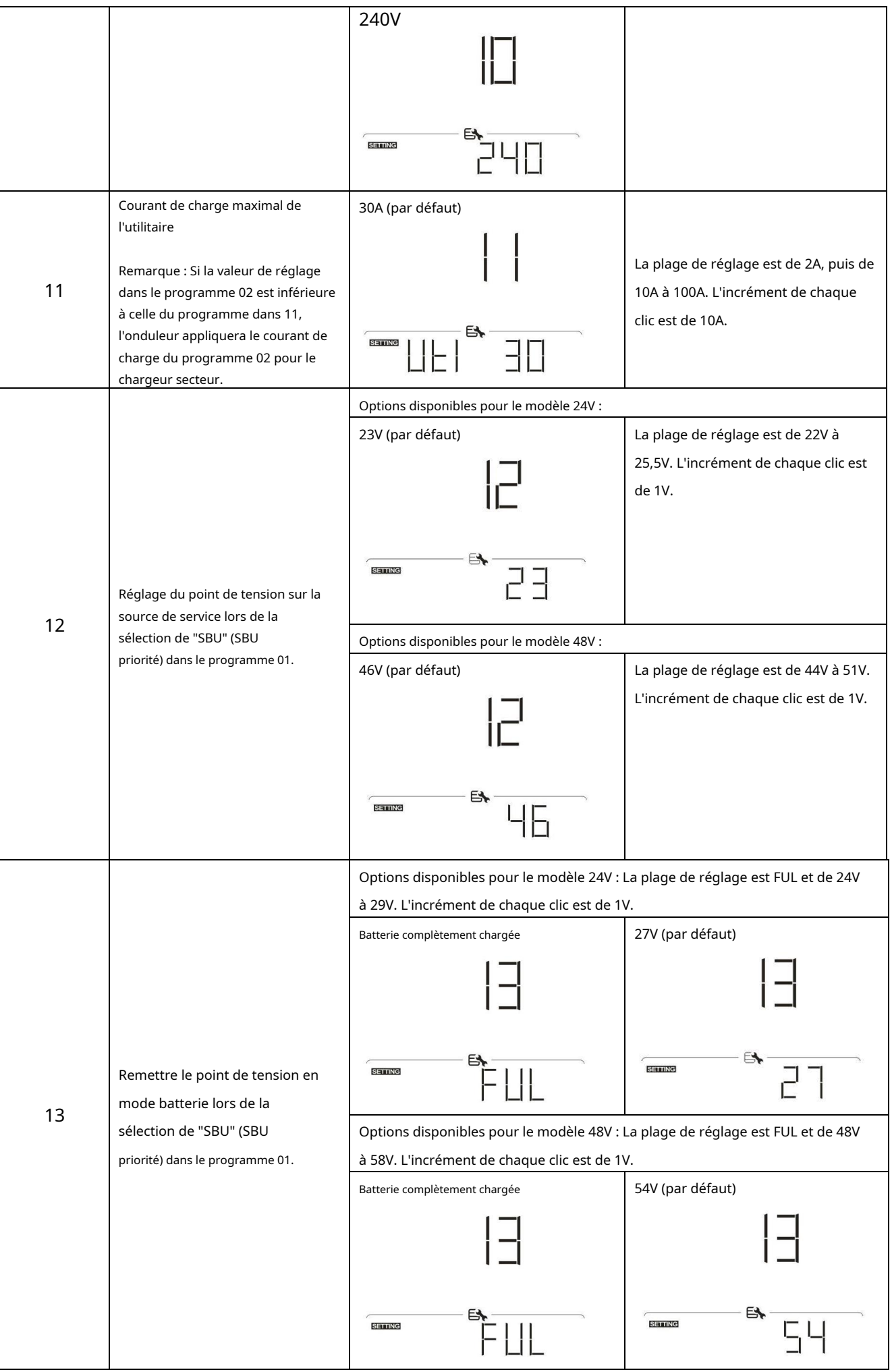

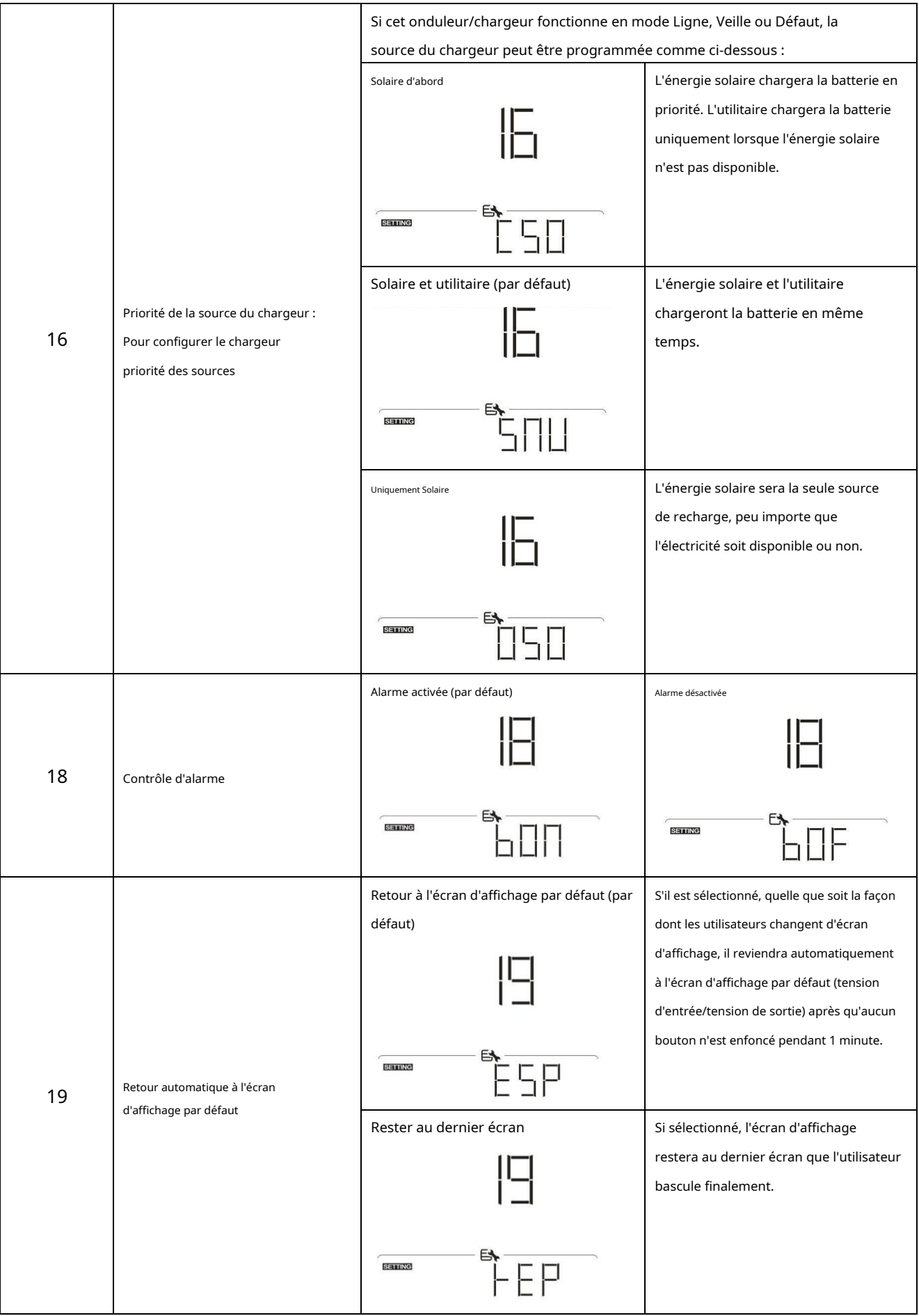

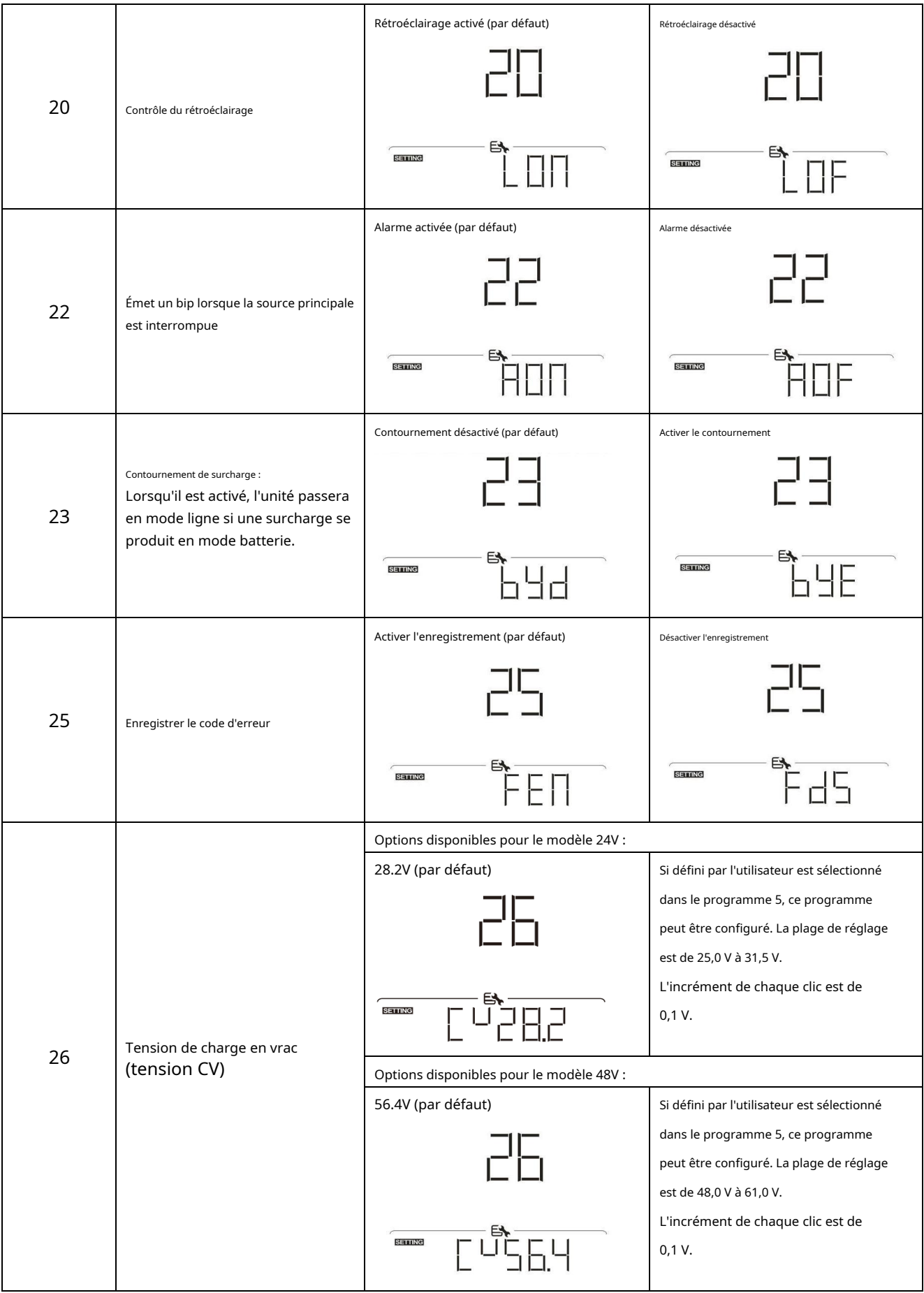

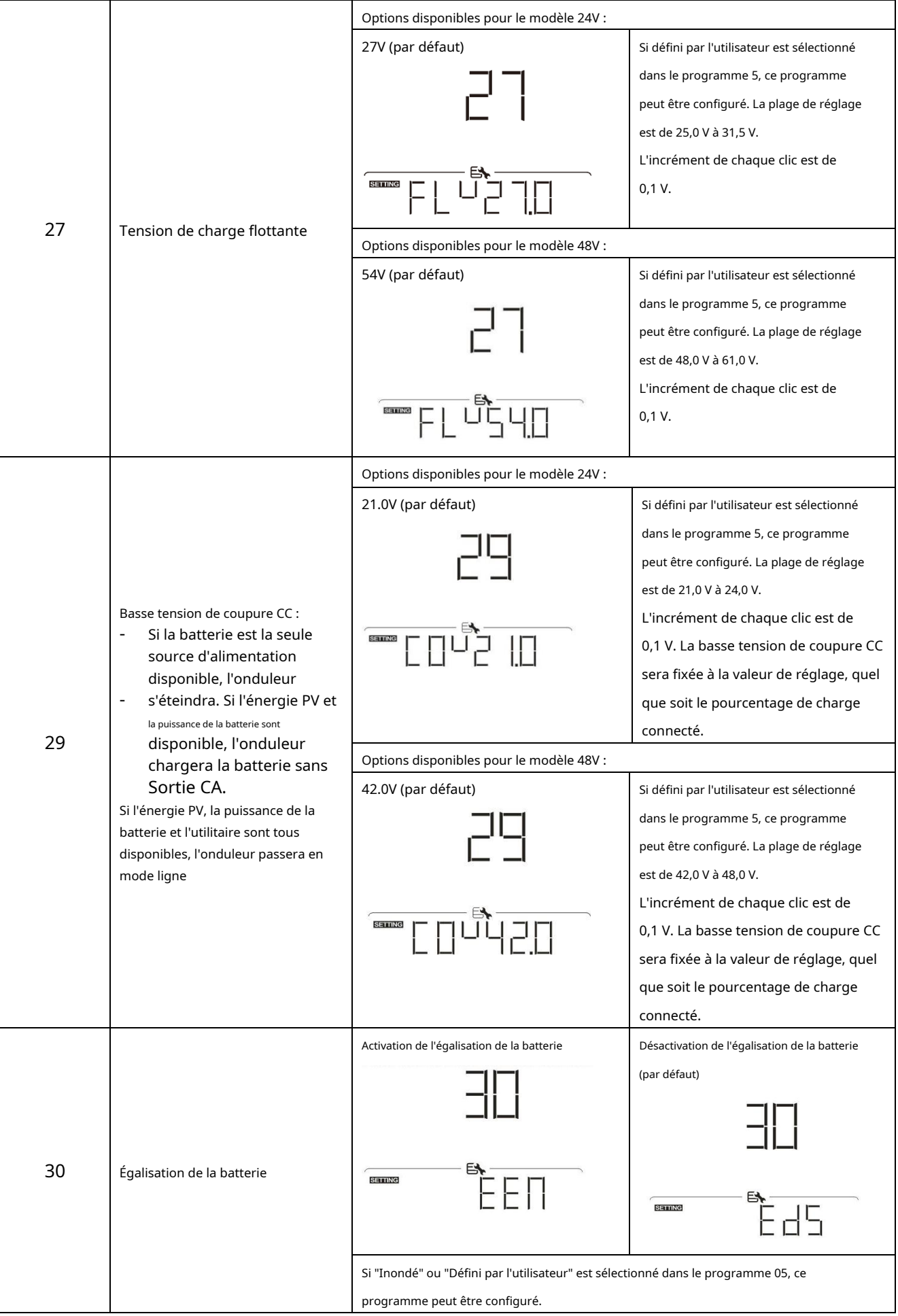

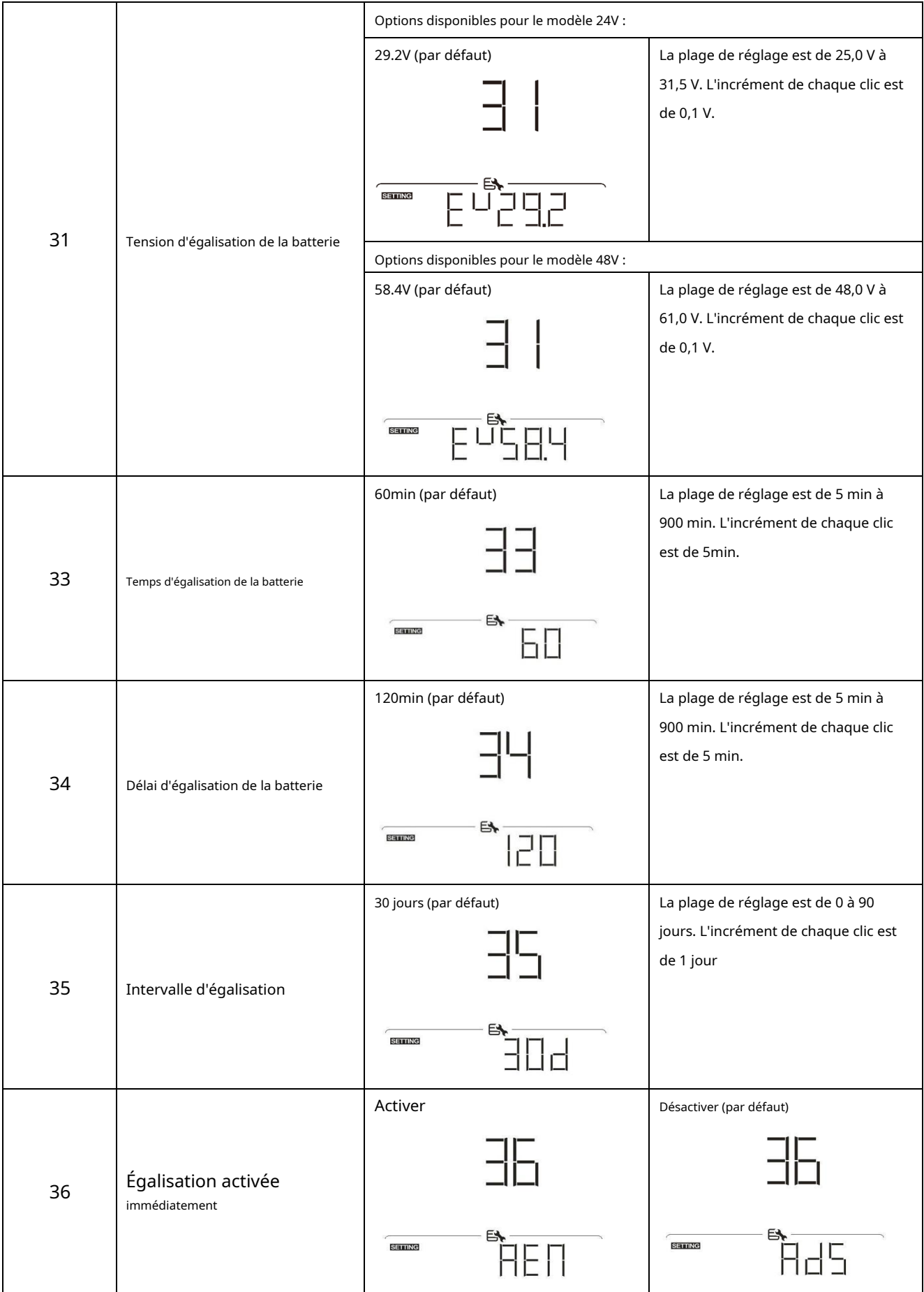

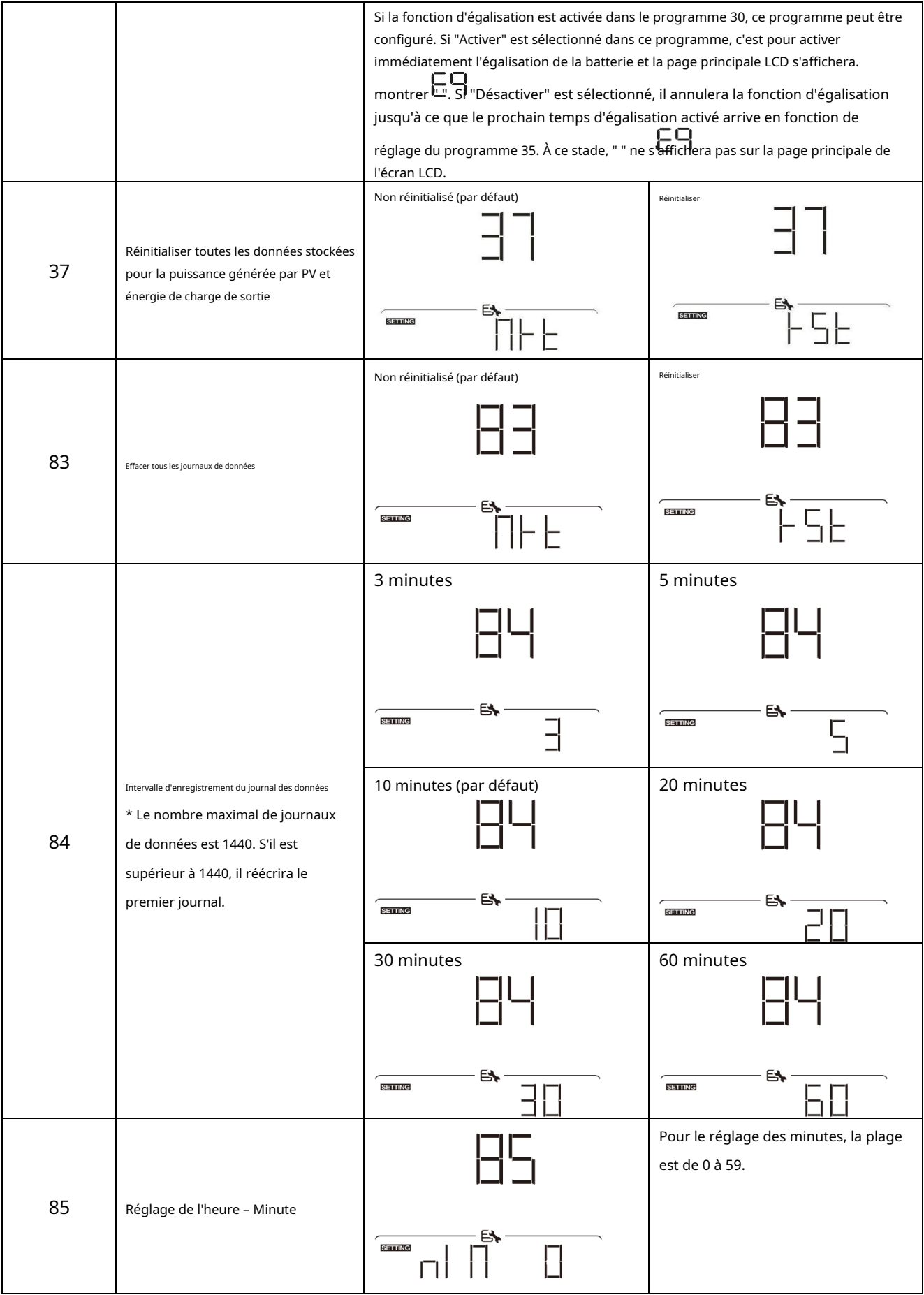

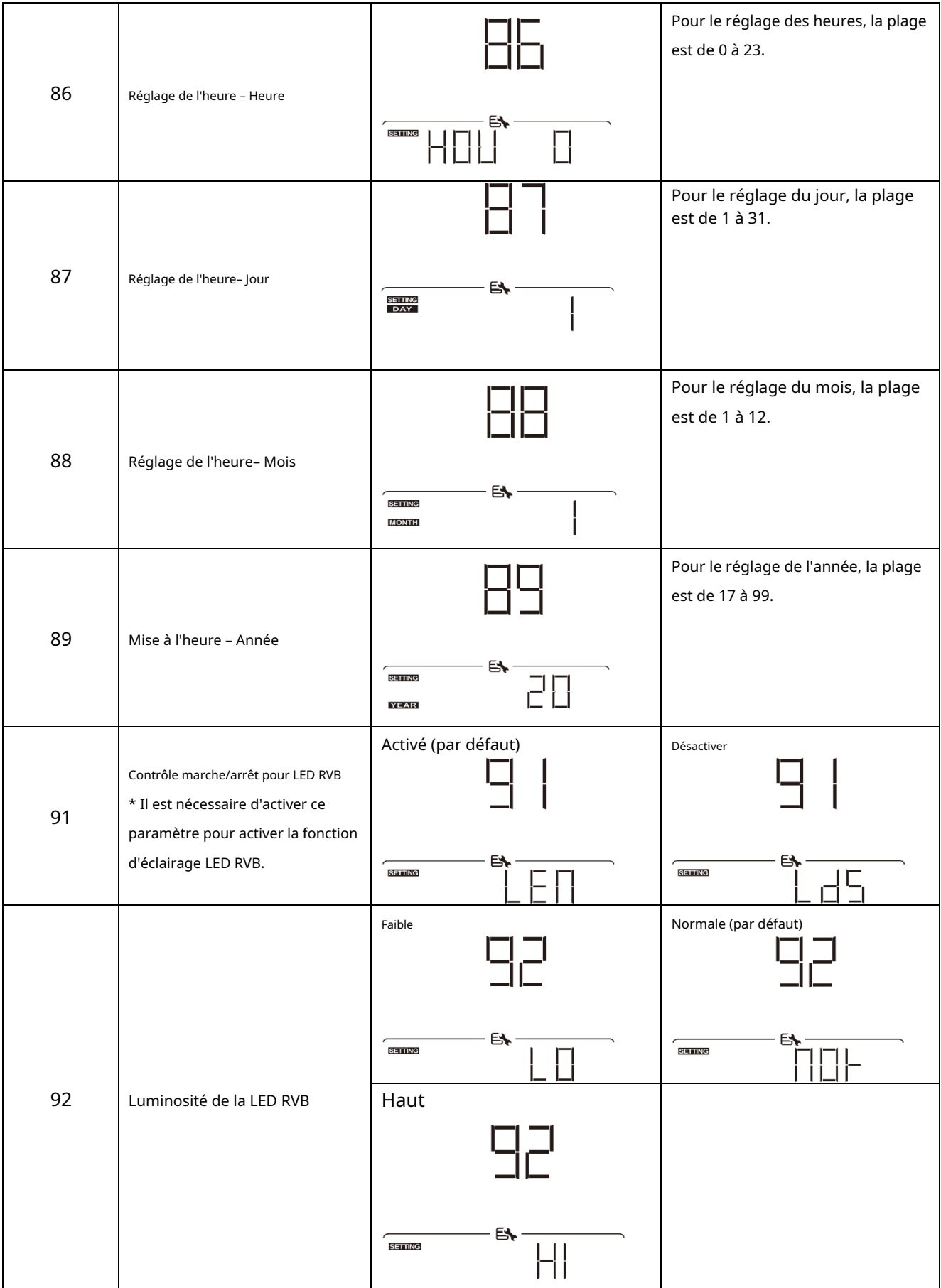

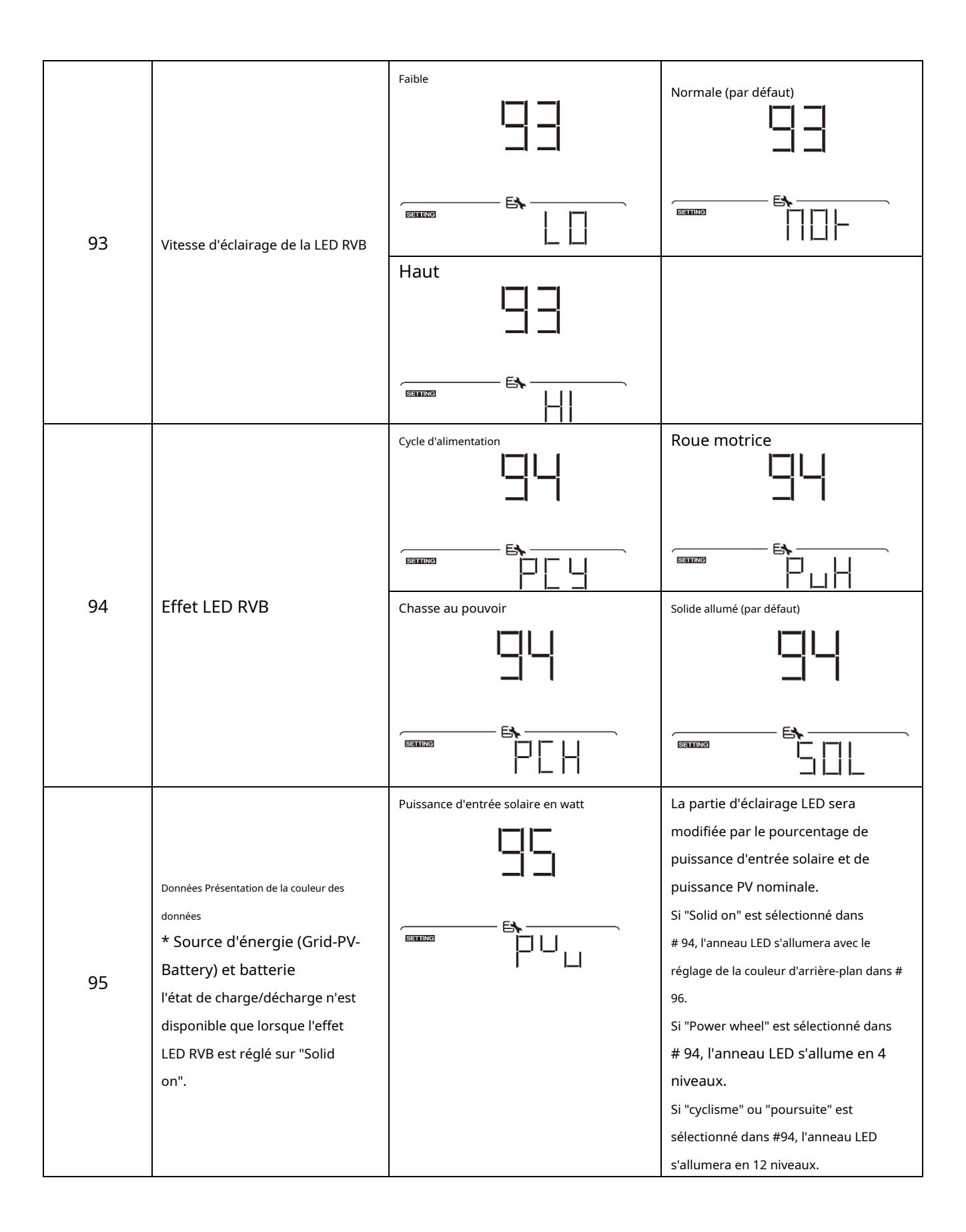

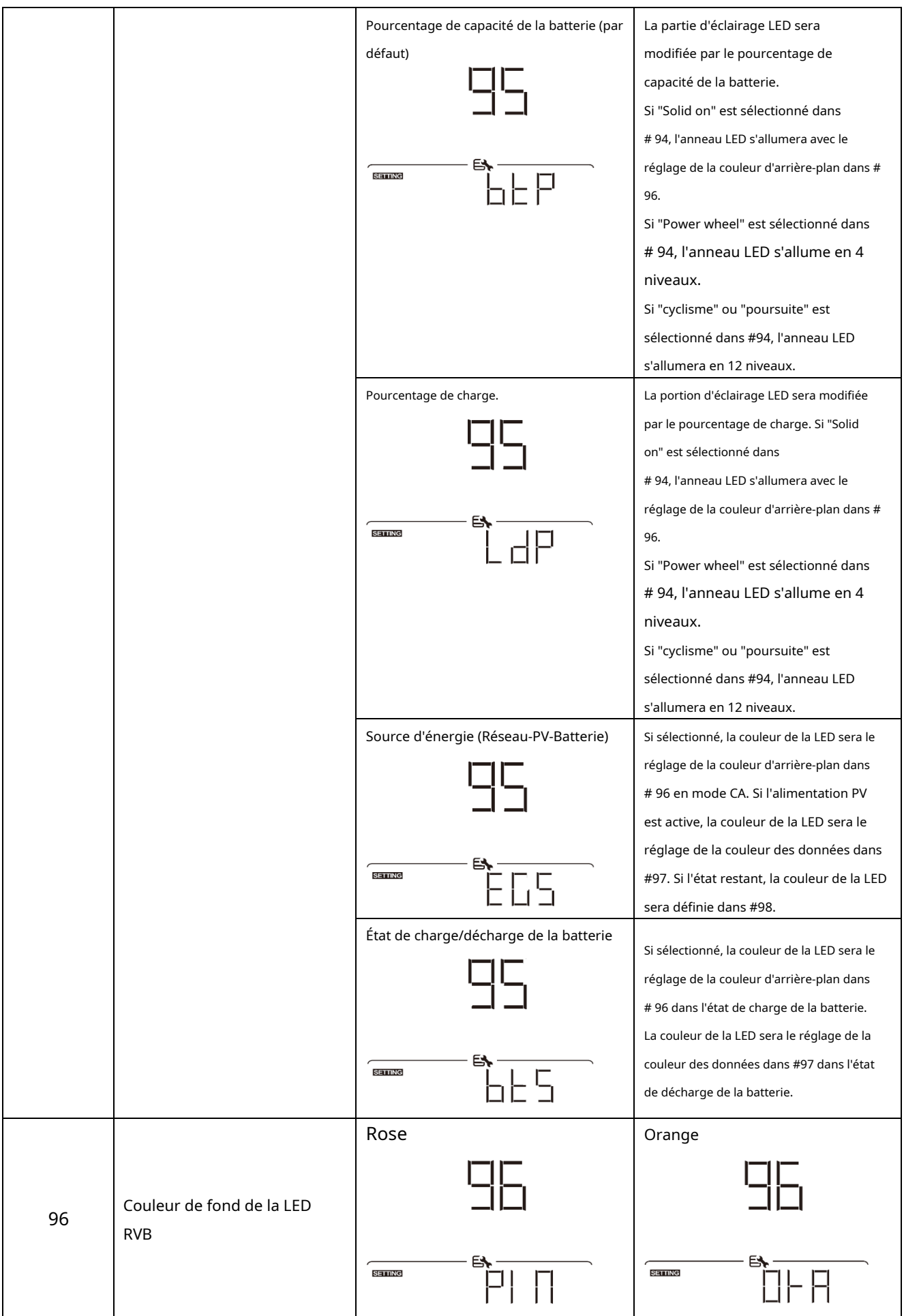

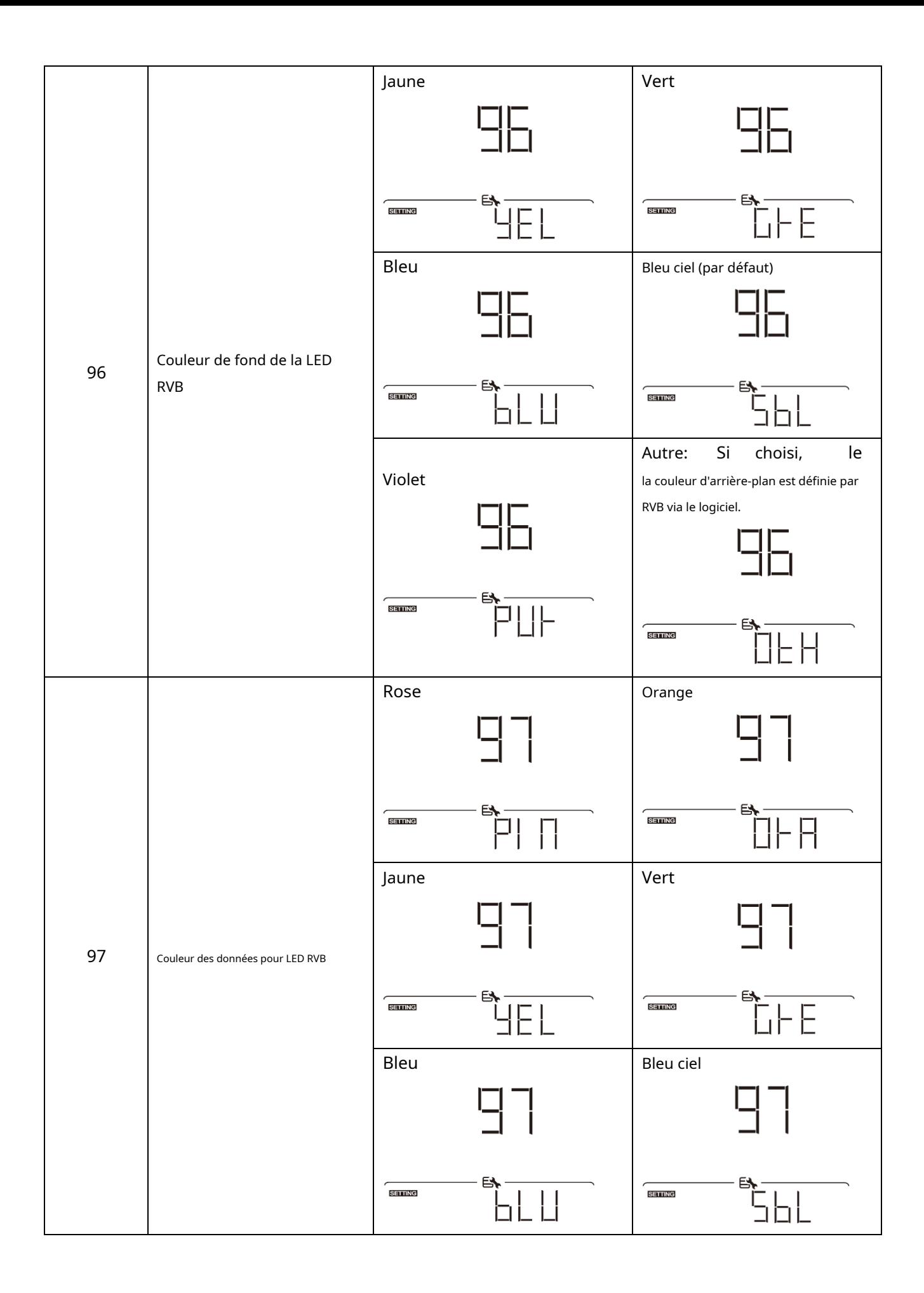

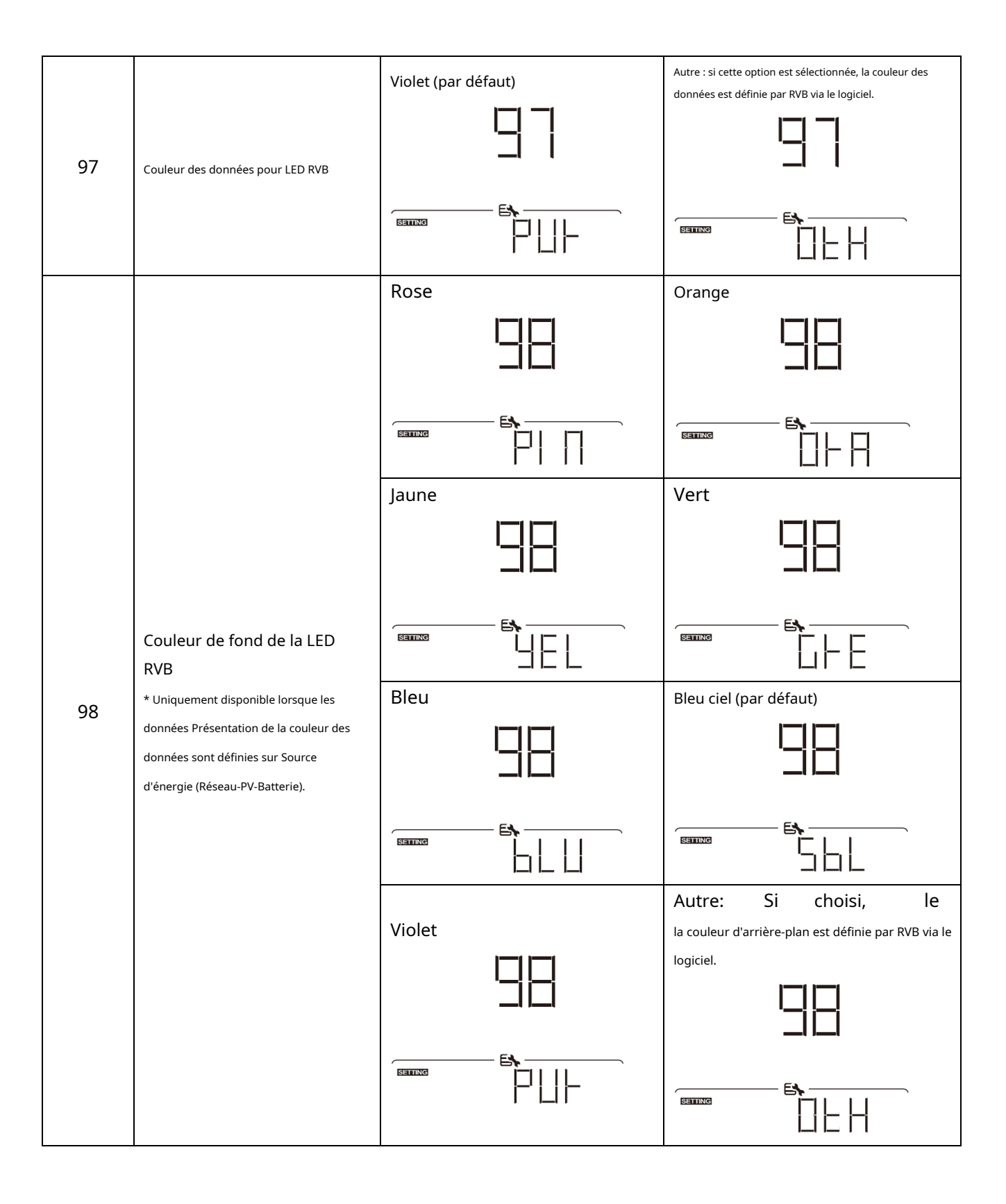

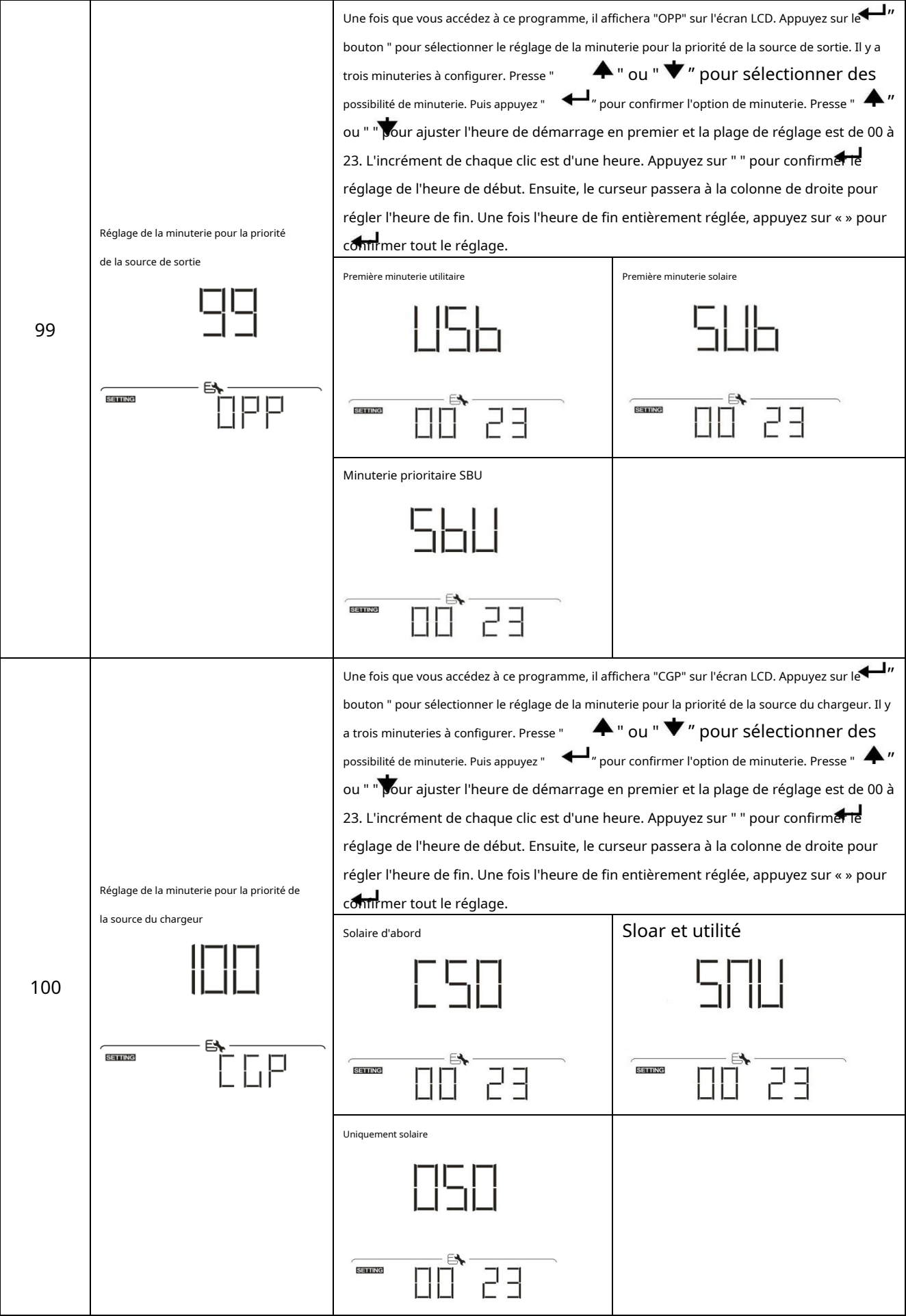

### **Réglage de la fonction USB**

Il existe trois paramètres de fonction USB tels que la mise à niveau du micrologiciel, l'exportation du journal de données et la restauration des paramètres internes.

écrire à partir du disque USB. Veuillez suivre la procédure ci-dessous pour exécuter le réglage de la fonction USB sélectionnée.

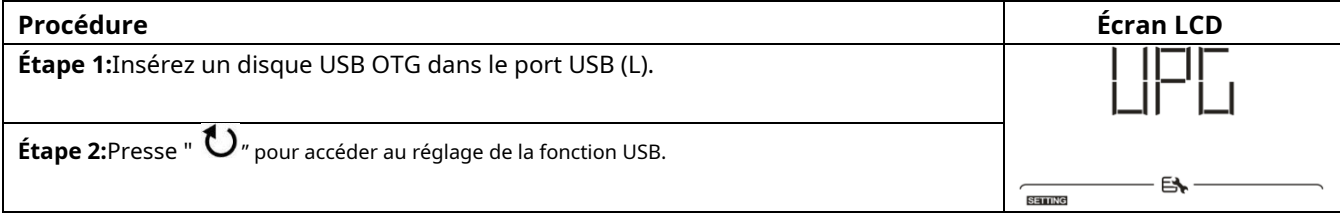

#### **Étape 3:**Veuillez sélectionner le programme de réglage en suivant la procédure.

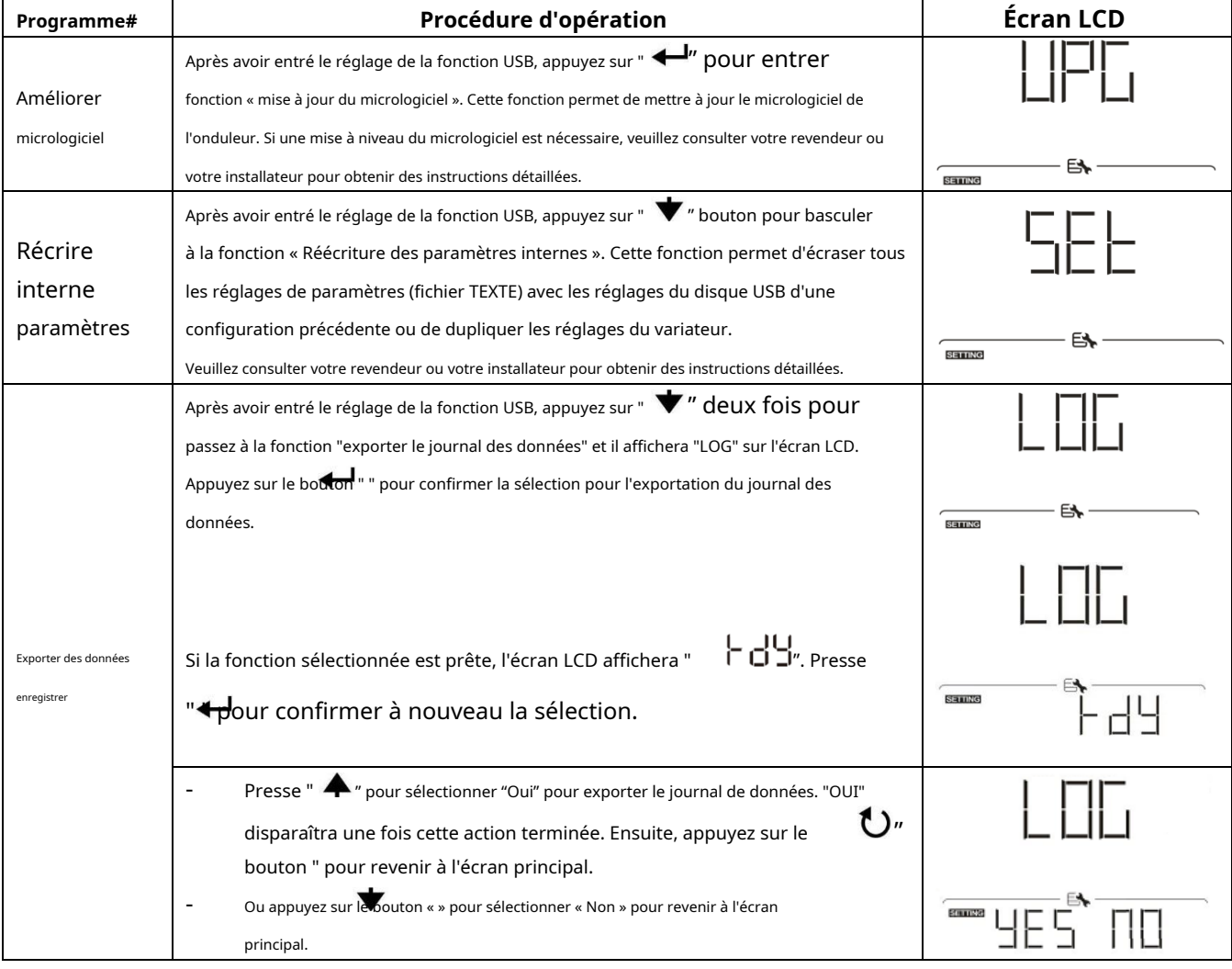

Si aucun bouton n'est enfoncé pendant 1 minute, il reviendra automatiquement à l'écran principal.

#### **Message d'erreur:**

![](_page_31_Picture_187.jpeg)

Si une erreur se produit, le code d'erreur n'affichera que 3 secondes. Après 3 secondes, il reviendra automatiquement à l'écran d'affichage.

### <span id="page-32-0"></span>**Affichage LCD**

Les informations de l'affichage LCD seront commutées à tour de rôle en appuyant sur la touche " Les informations  $\blacktriangle$  " OU "  $\blacktriangledown$  " bouton. Le sélectionnable

sont commutées comme indiqué dans le tableau suivant dans l'ordre.

![](_page_32_Picture_72.jpeg)

![](_page_33_Figure_0.jpeg)

![](_page_34_Figure_0.jpeg)

![](_page_35_Figure_0.jpeg)

![](_page_36_Figure_0.jpeg)

![](_page_37_Figure_0.jpeg)

### <span id="page-37-0"></span>**Description du mode de fonctionnement**

![](_page_37_Picture_79.jpeg)

![](_page_38_Figure_0.jpeg)

![](_page_39_Picture_56.jpeg)

![](_page_40_Figure_0.jpeg)

![](_page_41_Picture_136.jpeg)

### <span id="page-41-0"></span>**Code de référence des défauts**

![](_page_41_Picture_137.jpeg)

### <span id="page-42-0"></span>**Indicateur d'avertissement**

![](_page_42_Picture_103.jpeg)

### <span id="page-43-0"></span>**DÉGAGEMENT ET ENTRETIEN DU KIT ANTI-POUSSIÈRE**

### <span id="page-43-1"></span>**Aperçu**

Chaque onduleur est déjà installé avec un kit anti-crépuscule en usine. Ce kit protège également votre onduleur du crépuscule et augmente la fiabilité du produit dans un environnement difficile.

### <span id="page-43-2"></span>**Liquidation et entretien**

**Étape 1:**Veuillez retirer les vis sur les côtés de l'onduleur.

![](_page_43_Figure_5.jpeg)

**Étape 2:**Ensuite, le boîtier anti-poussière peut être retiré et retirer la mousse du filtre à air comme indiqué dans le tableau ci-dessous.

![](_page_43_Figure_7.jpeg)

**Étape 3:**Nettoyez la mousse du filtre à air et le boîtier anti-poussière. Après le dégagement, réassemblez le kit anti-poussière sur l'onduleur.

**AVIS:**Le kit anti-poussière doit être nettoyé de la poussière tous les mois.

### <span id="page-44-0"></span>**ÉGALISATION DE LA BATTERIE**

La fonction d'égalisation est ajoutée au contrôleur de charge. Il inverse l'accumulation d'effets chimiques négatifs comme la stratification, une condition où la concentration d'acide est plus élevée au bas de la batterie qu'au sommet. L'égalisation aide également à éliminer les cristaux de sulfate qui pourraient s'être accumulés sur les plaques. Si rien n'est fait, cette condition, appelée sulfatation, réduira la capacité globale de la batterie. Par conséquent, il est recommandé d'égaliser périodiquement la batterie.

#### - **Comment appliquer la fonction d'égalisation**

Vous devez d'abord activer la fonction d'égalisation de la batterie dans le programme de réglage LCD de surveillance 33. Ensuite, vous pouvez appliquer cette fonction dans l'appareil par l'une des méthodes suivantes :

1. Réglage de l'intervalle d'égalisation dans le programme 37.

2. Egalisation active immédiatement dans le programme 39.

#### - **Quand égaliser**

En phase flottante, lorsque l'intervalle d'égalisation de réglage (cycle d'égalisation de la batterie) est arrivé, ou que l'égalisation est active immédiatement, le contrôleur commencera à entrer en phase d'égalisation.

![](_page_44_Figure_8.jpeg)

#### - **Égalisation du temps de charge et du délai d'attente**

À l'étape d'égalisation, le contrôleur fournira de l'énergie pour charger la batterie autant que possible jusqu'à ce que la tension de la batterie atteigne la tension d'égalisation de la batterie. Ensuite, une régulation à tension constante est appliquée pour maintenir la tension de la batterie à la tension d'égalisation de la batterie. La batterie restera à l'étape d'égalisation jusqu'à ce que le réglage du temps d'égalisation de la batterie soit arrivé.

![](_page_44_Figure_11.jpeg)

Cependant, à l'étape d'égalisation, lorsque le temps d'égalisation de la batterie est expiré et que la tension de la batterie n'atteint pas le point de tension d'égalisation de la batterie, le contrôleur de charge prolongera le temps d'égalisation de la batterie jusqu'à ce que la tension de la batterie atteigne la tension d'égalisation de la batterie. Si la tension de la batterie est toujours inférieure à la tension d'égalisation de la batterie lorsque le réglage du délai d'égalisation de la batterie est terminé, le contrôleur de charge arrête l'égalisation et revient à l'étape flottante.

![](_page_44_Figure_13.jpeg)

## <span id="page-45-0"></span>**CARACTÉRISTIQUES**

<span id="page-45-1"></span>Tableau 1 Spécifications du mode ligne

![](_page_45_Picture_132.jpeg)

<span id="page-46-0"></span>Tableau 2 Spécifications du mode onduleur

![](_page_46_Picture_146.jpeg)

<span id="page-47-0"></span>Tableau 3 Spécifications du mode de charge

![](_page_47_Picture_203.jpeg)

### <span id="page-47-1"></span>Tableau 4 Spécifications générales

![](_page_47_Picture_204.jpeg)

## <span id="page-48-0"></span>**DÉPANNAGE**

![](_page_48_Picture_353.jpeg)

### <span id="page-49-0"></span>**Annexe I : Installation de la communication BMS**

### **1. Introduction**

En cas de connexion à une batterie au lithium, il est recommandé d'acheter un câble de communication RJ45 sur mesure. Veuillez consulter votre revendeur ou votre intégrateur pour plus de détails.

Ce câble de communication RJ45 sur mesure délivre des informations et un signal entre la batterie au lithium et l'onduleur. Ces informations sont listées ci-dessous :

- Reconfigurez la tension de charge, le courant de charge et la tension de coupure de décharge de la batterie en fonction des paramètres de la batterie au lithium.
- Demandez à l'onduleur de démarrer ou d'arrêter la charge en fonction de l'état de la batterie au lithium.

#### **2. Affectation des broches pour le port de communication BMS**

![](_page_49_Picture_132.jpeg)

![](_page_49_Figure_8.jpeg)

#### **3. Configuration de la communication de la batterie au lithium**

#### **LIO-4805/LIO-4810-150A**

![](_page_49_Figure_11.jpeg)

ID Switch indique le code d'identification unique pour chaque module de batterie. Il est nécessaire d'attribuer un ID identique à chaque module de batterie pour un fonctionnement normal. Nous pouvons configurer le code d'identification pour chaque module de batterie en tournant le numéro PIN sur le commutateur d'identification. Du nombre 0 à 9, le nombre peut être aléatoire ; pas d'ordre particulier. Un maximum de 10 modules de batterie peuvent fonctionner en parallèle.

![](_page_50_Figure_0.jpeg)

①Commutateur Dip : Il y a 4 commutateurs Dip qui définissent différents débits en bauds et adresses de groupe de batteries. Si interrupteur

position est tournée sur la position "OFF", cela signifie "0". Si la position de l'interrupteur est tournée vers la position "ON", cela signifie "1".

Le dip 1 est "ON" pour représenter le débit en bauds de 9600. Les dip 2, 3

et 4 sont réservés à l'adresse du groupe de batteries.

Les commutateurs DIP 2, 3 et 4 sur la batterie principale (première batterie) permettent de configurer ou de modifier l'adresse de groupe.

| Trempette 1                                                       | Trempette 2 | Trempette 3 | Trempette 4 | Adresse du groupe                                                                                                    |
|-------------------------------------------------------------------|-------------|-------------|-------------|----------------------------------------------------------------------------------------------------|
| 1:RS485<br>bauds<br>taux=9600<br>Redémarrez pour<br>prendre effet | 0           | 0           | 0           | Groupe unique uniquement. Il est nécessaire de configurer la batterie principale avec ce<br>paramètre et les batteries esclaves sont illimitées.                       |
|                                                                   |             | 0           | $\Omega$    | Condition de groupe multiple. Il est nécessaire de configurer la batterie maître sur le<br>premier groupe avec ce réglage et les batteries esclaves sont illimitées.   |
|                                                                   | 0           |             | 0           | Condition de groupe multiple. Il est nécessaire de configurer la batterie maître sur le<br>deuxième groupe avec ce réglage et les batteries esclaves sont illimitées.  |
|                                                                   |             |             | $\Omega$    | Condition de groupe multiple. Il est nécessaire de configurer la batterie maître sur le<br>troisième groupe avec ce réglage et les batteries esclaves sont illimitées. |
|                                                                   | 0           | 0           |             | Condition de groupe multiple. Il est nécessaire de configurer la batterie maître sur le<br>quatrième groupe avec ce réglage et les batteries esclaves sont illimitées. |
|                                                                   |             | 0           |             | Condition de groupe multiple. Il est nécessaire de configurer la batterie maître sur le<br>cinquième groupe avec ce réglage et les batteries esclaves sont illimitées. |

**NOTE:**"1" est la position supérieure et "0" est la position inférieure.

**NOTE:**Le nombre maximum de groupes de batteries au lithium est de 5 et pour le nombre maximum pour chaque groupe, veuillez vérifier auprès du fabricant de la batterie.

### **LIO-4805/LIO-4810-150A/ESS LIO-I 4810**

Après le numéro d'identification. est attribué à chaque module de batterie, veuillez configurer le panneau LCD dans l'onduleur et installer la connexion de

câblage en suivant les étapes suivantes.

Étape 1 : Utilisez le câble de signal RJ11 fourni pour vous connecter au port d'extension (P1 ou P2).

![](_page_51_Figure_5.jpeg)

Étape 2 : Utilisez le câble RJ45 fourni (de l'emballage du module de batterie) pour connecter l'onduleur et la batterie au lithium.

![](_page_51_Figure_7.jpeg)

**Remarque pour le système parallèle :**

1. Ne prend en charge que l'installation de batterie commune.

2. Utilisez un câble RJ45 sur mesure pour connecter n'importe quel onduleur (pas besoin de se connecter à un onduleur spécifique) et une batterie au lithium. Réglez simplement ce type de batterie d'onduleur sur "LIB" dans le programme LCD 5. Les autres doivent être sur "USE".

Étape 3 : Mettez l'interrupteur du disjoncteur sur "ON". Maintenant, le module de batterie est prêt pour la sortie CC.

![](_page_51_Figure_12.jpeg)

Étape 4 : Appuyez sur le bouton Marche/Arrêt du module de batterie pendant 5 secondes, le module de batterie démarrera.

\* Si le bouton manuel ne peut pas être approché, allumez simplement le module onduleur. Le module de batterie s'allumera automatiquement.

### Étape 5. Allumez l'onduleur.

![](_page_52_Figure_1.jpeg)

Étape 6. Assurez-vous de sélectionner le type de batterie comme "LIB" dans le programme LCD 5.

![](_page_52_Figure_3.jpeg)

Si la communication entre l'onduleur et la batterie est réussie, l'icône de la batterie

![](_page_52_Picture_5.jpeg)

sur l'écran LCD

éclair. De manière générale, il faudra plus d'une minute pour établir la communication.

### **PYLONTECH**

Étape 1. Utilisez un câble RJ45 sur mesure pour connecter l'onduleur et la batterie au lithium.

![](_page_52_Figure_10.jpeg)

Étape 2. Allumez la batterie au lithium.

![](_page_52_Figure_12.jpeg)

Étape 3. Appuyez plus de trois secondes pour démarrer la batterie au lithium, sortie de puissance prête.

![](_page_52_Figure_14.jpeg)

### Étape 4. Allumez l'onduleur.

![](_page_53_Figure_1.jpeg)

Étape 5. Assurez-vous de sélectionner le type de batterie comme "PYL" dans le programme LCD 5.

![](_page_53_Figure_3.jpeg)

Si la communication entre l'onduleur et la batterie est réussie, l'icône de la batterie clignote. De manière générale, il faudra plus d'une minute pour établir la communication.

![](_page_53_Picture_5.jpeg)

**WECO**

Étape 1. Utilisez un câble RJ45 sur mesure pour connecter l'onduleur et la batterie au lithium.

![](_page_53_Figure_8.jpeg)

Étape 2. Allumez la batterie au lithium.

![](_page_53_Picture_10.jpeg)

Étape 3. Allumez l'onduleur.

![](_page_53_Figure_12.jpeg)

Étape 4. Assurez-vous de sélectionner le type de batterie comme "WEC" dans le programme LCD 5.

![](_page_54_Figure_1.jpeg)

Si la communication entre l'onduleur et la batterie est réussie, l'icône de la batterie

![](_page_54_Picture_3.jpeg)

"éclair". De manière générale, il faudra plus d'une minute pour établir la communication.

### **SOLTARO**

Étape 1. Utilisez un câble RJ45 sur mesure pour connecter l'onduleur et la batterie au lithium.

![](_page_54_Figure_7.jpeg)

Étape 2. Ouvrez l'isolateur CC et allumez la batterie au lithium.

![](_page_54_Picture_9.jpeg)

Étape 3. Allumez l'onduleur.

![](_page_54_Figure_11.jpeg)

Étape 4. Assurez-vous de sélectionner le type de batterie comme "SOL" dans le programme LCD 5.

![](_page_54_Figure_13.jpeg)

Si la communication entre l'onduleur et la batterie est réussie, l'icône de la batterie

![](_page_55_Picture_1.jpeg)

"éclair". De manière générale, il faudra plus d'une minute pour établir la communication.

### **Fonction active**

Cette fonction consiste à activer automatiquement la batterie au lithium lors de la mise en service. Une fois le câblage et la mise en service de la batterie réussis, si la batterie n'est pas détectée, l'onduleur activera automatiquement la batterie si l'onduleur est sous tension.

### **4. Informations sur l'écran LCD**

Appuyez sur le bouton  $\bigvee$ ou " " pour changer les informations d'affichage LCD. Il affichera la batterie et le numéro de groupe de batteries avant la "vérification de la version du processeur principal", comme indiqué ci-dessous.

![](_page_55_Figure_7.jpeg)

#### **5. Référence des codes**

Le code d'information connexe sera affiché sur l'écran LCD. Veuillez vérifier l'écran LCD de l'onduleur pour le fonctionnement.

![](_page_55_Picture_139.jpeg)

### <span id="page-56-0"></span>**Annexe II : Le guide d'utilisation du Wi-Fi**

### **1. Introduction**

Le module Wi-Fi peut permettre une communication sans fil entre les onduleurs hors réseau et la plate-forme de surveillance. Les utilisateurs ont une expérience complète et à distance de surveillance et de contrôle des onduleurs lorsqu'ils combinent le module Wi-Fi avec l'application WatchPower, disponible pour les appareils iOS et Android. Tous les enregistreurs de données et les paramètres sont enregistrés dans iCloud.

Les principales fonctions de cette APP :

- Fournit l'état de l'appareil pendant le fonctionnement normal. Permet de
- configurer les paramètres de l'appareil après l'installation. Avertit les
- utilisateurs lorsqu'un avertissement ou une alarme se produit. Permet aux
- utilisateurs d'interroger les données d'historique de l'onduleur.

![](_page_56_Figure_8.jpeg)

#### **2. Application WatchPower**

### **2-1. Téléchargez et installez l'APP**

**Configuration requise pour le système d'exploitation de votre smartphone :**

É Le système iOS prend en charge iOS 9.0 et supérieur Le système

хяп

Android prend en charge Android 5.0 et supérieur

Veuillez scanner le code QR suivant avec votre smartphone et télécharger l'application WatchPower.

![](_page_56_Picture_15.jpeg)

![](_page_56_Picture_16.jpeg)

Android système

Ou vous pouvez trouver l'application "WatchPower" sur l'Apple® Store ou "WatchPower Wi-Fi" sur Google® Play Store.

#### **2-2. La configuration initiale**

Étape 1 : Inscription à la première fois

![](_page_56_Picture_21.jpeg)

![](_page_57_Picture_99.jpeg)

#### Don't have an account?Please Register

Ensuite, une fenêtre "Enregistrement réussi" apparaîtra. Appuyez sur "Aller maintenant" pour continuer à configurer la connexion au réseau

![](_page_57_Picture_100.jpeg)

#### Étape 2 : configuration du module Wi-Fi local

Maintenant, vous êtes dans la page "Wi-Fi Config". Il y a une procédure de configuration détaillée répertoriée dans « Comment se connecter ? » section et

![](_page_57_Figure_6.jpeg)

Entrez les "Paramètres-Wi-Fi" et sélectionnez le nom du Wi-Fi connecté. Le nom Wi-Fi connecté est le même que votre numéro PN Wi-Fi et entrez le mot de passe par défaut "12345678".

![](_page_57_Picture_8.jpeg)

sur "connecté avec succès".

Étape 3 : Paramètres du réseau Wi-Fi Appuyez

![](_page_58_Picture_1.jpeg)

Étape 4 : Appuyez sur « Confirmer » pour terminer la configuration Wi-Fi entre le module Wi-Fi et Internet.

![](_page_58_Picture_3.jpeg)

Si la connexion échoue, veuillez répéter les étapes 2 et 3.

![](_page_58_Picture_5.jpeg)

#### Fonction de diagnostic

Si le module ne surveille pas correctement, veuillez appuyer sur " détails. Il affichera la suggestion de réparation. Veuillez le suivre pour résoudre le problème. Ensuite, répétez les étapes du chapitre 4.2 pour réinitialiser les paramètres réseau. Après tous les réglages, appuyez sur "Rediagnosis" pour vous reconnecter à nouveau. Diagnosis " dans le coin supérieur droit de l'écran pour plus

![](_page_59_Picture_0.jpeg)

### The Inverter and the datalogger<br>communicate abnormally.

- · Please check if the Inverter and the datalogger are
- powered on normally · Please check if the Inverter address is between 1  $and 5$
- Please check if the connection between the Inverter<br>and the collector is abnormal, such as poor contact<br>caused by oxidation or looseness of the interface,<br>reverse connection or looseness of the interface,<br>data line damag
- Try restarting the Inverter and datalogger to see if<br>the anomaly is eliminated.

#### Datalogger and router communication abnormalities

- · Please confirm that the wireless routing network<br>setting has been made.
- . Make sure that the datalogger is set up to connect<br>to AP hotspots sent by hardware devices such as<br>wireless routers instead of virtual AP hotspots.

![](_page_59_Picture_9.jpeg)

### **2-3. Connexion et fonction principale de l'application**

Après avoir terminé l'enregistrement et la configuration du Wi-Fi local, entrez le nom et le mot de passe enregistrés pour vous connecter.

Remarque : Cochez « Se souvenir de moi » pour faciliter votre connexion par la suite.

![](_page_59_Picture_13.jpeg)

### Aperçu

Une fois la connexion établie, vous pouvez accéder à la page "Aperçu" pour avoir un aperçu de vos appareils de surveillance, y compris la situation de fonctionnement globale et les informations sur l'énergie pour l'alimentation actuelle et l'alimentation actuelle, comme illustré ci-dessous.

![](_page_59_Picture_16.jpeg)

#### Dispositifs

Appuyez sur le ou supprimer le module Wi-Fi dans cette page. (située en bas) pour accéder à la page Liste des appareils. Vous pouvez passer en revue tous les appareils ici en ajoutant

![](_page_60_Picture_89.jpeg)

Robinet collé sur le fond de l'onduleur. Après avoir entré le numéro de pièce, appuyez sur "Confirmer" pour ajouter cet appareil dans la liste des appareils.  $\bigoplus$  dans le coin supérieur droit et entrez manuellement le numéro de pièce pour ajouter un appareil. Cette étiquette de numéro de pièce est

![](_page_60_Picture_5.jpeg)

Pour plus d'informations sur la liste des périphériques, veuillez vous référer à la section 2.4.

### MOI

Dans la page ME, les utilisateurs peuvent modifier "Mes informations", y compris【Photo de l'utilisateur】,【Sécurité du compte】, 【Modifier le mot de passe】,【Vider le cache】,et【Se déconnecter】,montré comme ci-dessous les diagrammes.

![](_page_61_Picture_84.jpeg)

### **2-4. Liste des périphériques**

Dans la page Liste des appareils, vous pouvez dérouler pour actualiser les informations sur l'appareil, puis appuyer sur n'importe quel appareil dont vous souhaitez vérifier l'état en temps réel et les informations associées, ainsi que pour modifier les paramètres. Veuillez vous référer à la liste de réglage des paramètres.

![](_page_61_Picture_85.jpeg)

#### Mode appareil

En haut de l'écran, il y a un diagramme de flux de puissance dynamique pour montrer le fonctionnement en direct. Il contient cinq icônes pour présenter la puissance PV, l'onduleur, la charge, l'utilitaire et la batterie. En fonction de l'état de votre modèle d'onduleur, il y aura【Etre prêt Mode】,【Mode ligne】,【Mode batterie】.

**【Mode veille】**L'onduleur n'alimentera pas la charge tant que l'interrupteur "ON" n'est pas enfoncé. Un service public qualifié ou une source PV peut charger la batterie en mode veille.

![](_page_61_Figure_7.jpeg)

**【Mode ligne】**L'onduleur alimentera la charge de l'utilitaire avec ou sans charge PV. Un service public qualifié ou une source PV peut charger la batterie.

![](_page_61_Picture_9.jpeg)

**【Mode batterie】**L'onduleur alimentera la charge de la batterie avec ou sans charge PV. Seule la source PV peut charger la batterie.

![](_page_62_Picture_1.jpeg)

### Alarme de l'appareil et modification du nom

Dans cette page, appuyez sur le  $\boxed{\bigcirc}$  dans le coin supérieur droit pour accéder à la page d'alarme de l'appareil. Ensuite, vous pouvez revoir historique des alarmes et informations détaillées. Appuyez sur le icône dans le coin supérieur droit, une zone de saisie vide apparaîtra. Ensuite, vous pouvez modifier le nom de votre appareil et appuyer sur "Confirmer" pour terminer la modification du nom.

![](_page_62_Picture_127.jpeg)

#### Données d'informations sur l'appareil

Les utilisateurs peuvent vérifier【Informations de base】,【Information produit】,【Informations notées】,【Histoire】,et【Informations sur le module Wi-Fi】en balayant vers la gauche.

![](_page_62_Figure_7.jpeg)

**【Informations de base】**affiche les informations de base de l'onduleur, y compris la tension AC, la fréquence AC, PV tension d'entrée, tension de la batterie, capacité de la batterie, courant de charge, tension de sortie, fréquence de sortie, puissance apparente de sortie, puissance active de sortie et pourcentage de charge. Veuillez glisser vers le haut pour voir plus d'informations de base.

**【Informations sur la fabrication】**affiche le type de modèle (type d'onduleur), la version du processeur principal, la version du processeur Bluetooth et la version du processeur secondaire.

**【Informations cotées】**affiche des informations sur la tension AC nominale, le courant AC nominal, la batterie nominale Tension nominale de sortie, Fréquence de sortie nominale, Courant de sortie nominal, Puissance apparente de sortie nominale et Puissance active de sortie nominale. Veuillez glisser vers le haut pour voir plus d'informations notées.

**【Histoire】**affiche l'enregistrement des informations sur l'unité et le réglage en temps opportun.

**【Informations sur le module Wi-Fi】**affichages du module Wi-Fi PN, de l'état et de la version du micrologiciel.

#### Réglage des paramètres

Cette page permet d'activer certaines fonctionnalités et de configurer les paramètres des onduleurs. Veuillez noter que la liste de la page "Paramètres" dans le schéma ci-dessous peut différer des modèles d'onduleur surveillé. Voici brièvement mis en évidence certains d'entre eux,【Paramètre de sortie】,【Réglage des paramètres de la batterie】,【Activer/Désactiver les éléments】, 【Restaurer les valeurs par défaut】pour illustrer.

![](_page_63_Picture_190.jpeg)

Il existe trois manières de modifier le réglage et elles varient en fonction de chaque paramètre.

a) Liste des options pour modifier les valeurs en appuyant sur l'une d'entre elles.

b) Activez/fermez les fonctions en cliquant sur le bouton « Activer » ou « Désactiver ».

c) Modifier les valeurs en cliquant sur les flèches ou en saisissant les chiffres directement dans la colonne. Chaque paramètre de fonction est enregistré en cliquant sur le bouton "Set".

Veuillez vous référer à la liste de paramètres ci-dessous pour une description générale et notez que les paramètres disponibles peuvent varier en fonction des différents modèles. Veuillez toujours consulter le manuel du produit d'origine pour obtenir des instructions de réglage détaillées.

#### **Liste de réglage des paramètres :**

![](_page_63_Picture_191.jpeg)

![](_page_64_Picture_236.jpeg)